## **IZVOZ PROJEKTA IZ GANTTERA U EXCEL I OBRADA RIZIKA**

**Bojanović, Marko**

**Master's thesis / Specijalistički diplomski stručni**

**2016**

*Degree Grantor / Ustanova koja je dodijelila akademski / stručni stupanj:* **University of Split, Faculty of economics Split / Sveučilište u Splitu, Ekonomski fakultet**

*Permanent link / Trajna poveznica:* <https://urn.nsk.hr/urn:nbn:hr:124:576040>

*Rights / Prava:* [In copyright](http://rightsstatements.org/vocab/InC/1.0/) / [Zaštićeno autorskim pravom.](http://rightsstatements.org/vocab/InC/1.0/)

*Download date / Datum preuzimanja:* **2024-04-26**

*Repository / Repozitorij:*

[REFST - Repository of Economics faculty in Spli](https://repozitorij.efst.unist.hr)t

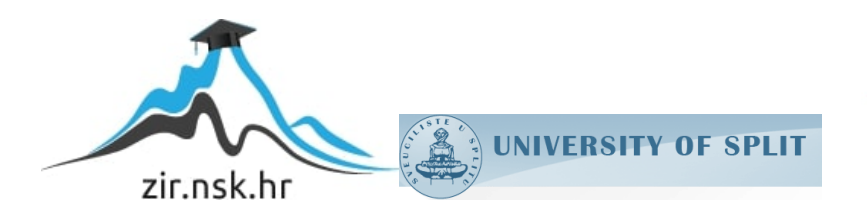

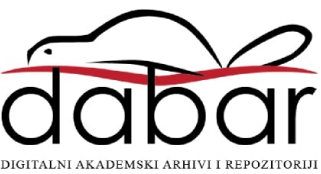

# **SVEUČILIŠTE U SPLITU EKONOMSKI FAKULTET**

## **ZAVRŠNI RAD**

# **IZVOZ PROJEKTA IZ GANTTERA U EXCEL I OBRADA RIZIKA**

**Mentor: izv.prof.dr.sc Marko Hell**

 **Student: Marko Bojanović**

**Split, Rujan, 2016.**

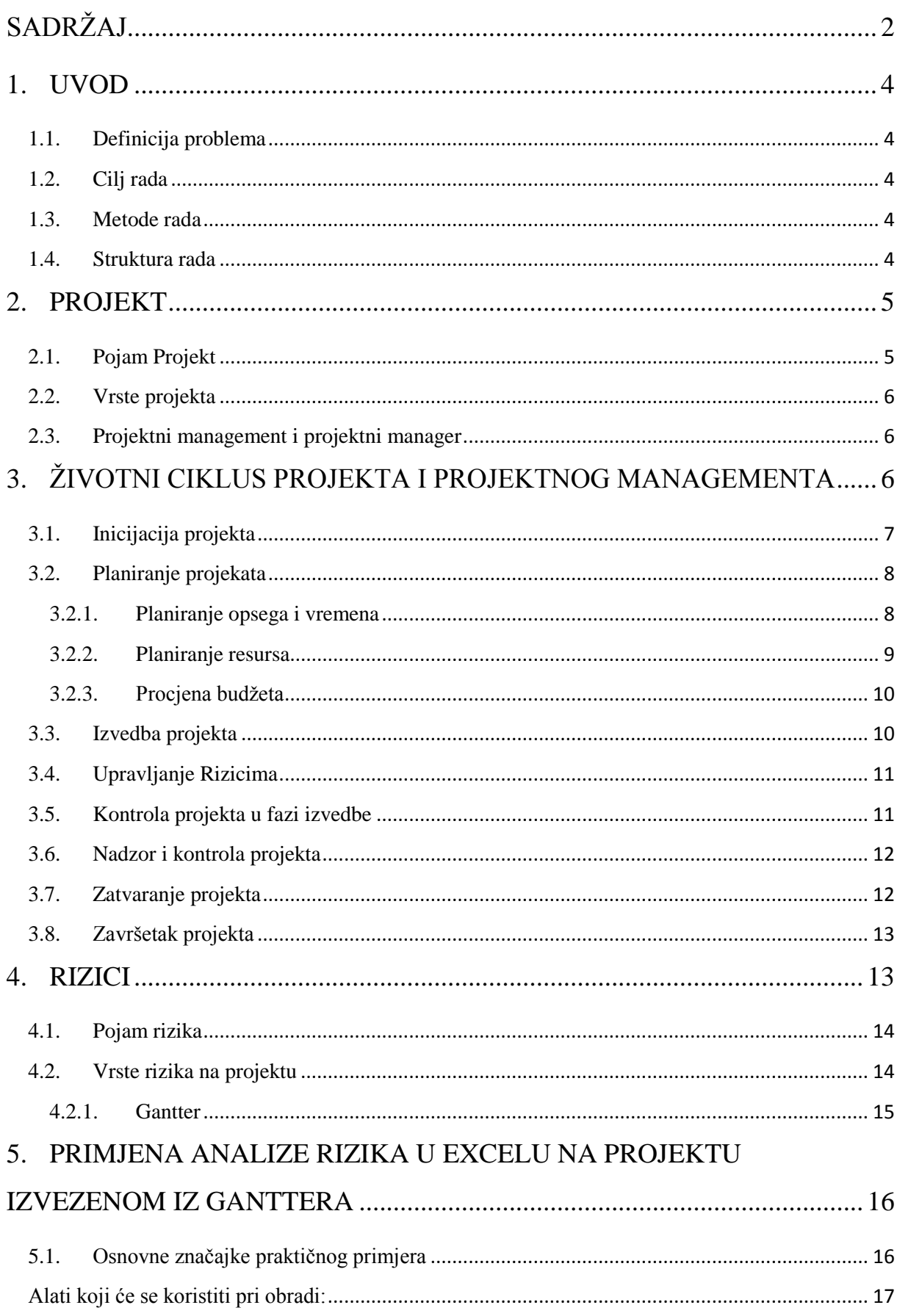

# <span id="page-2-0"></span>SADRŽAJ

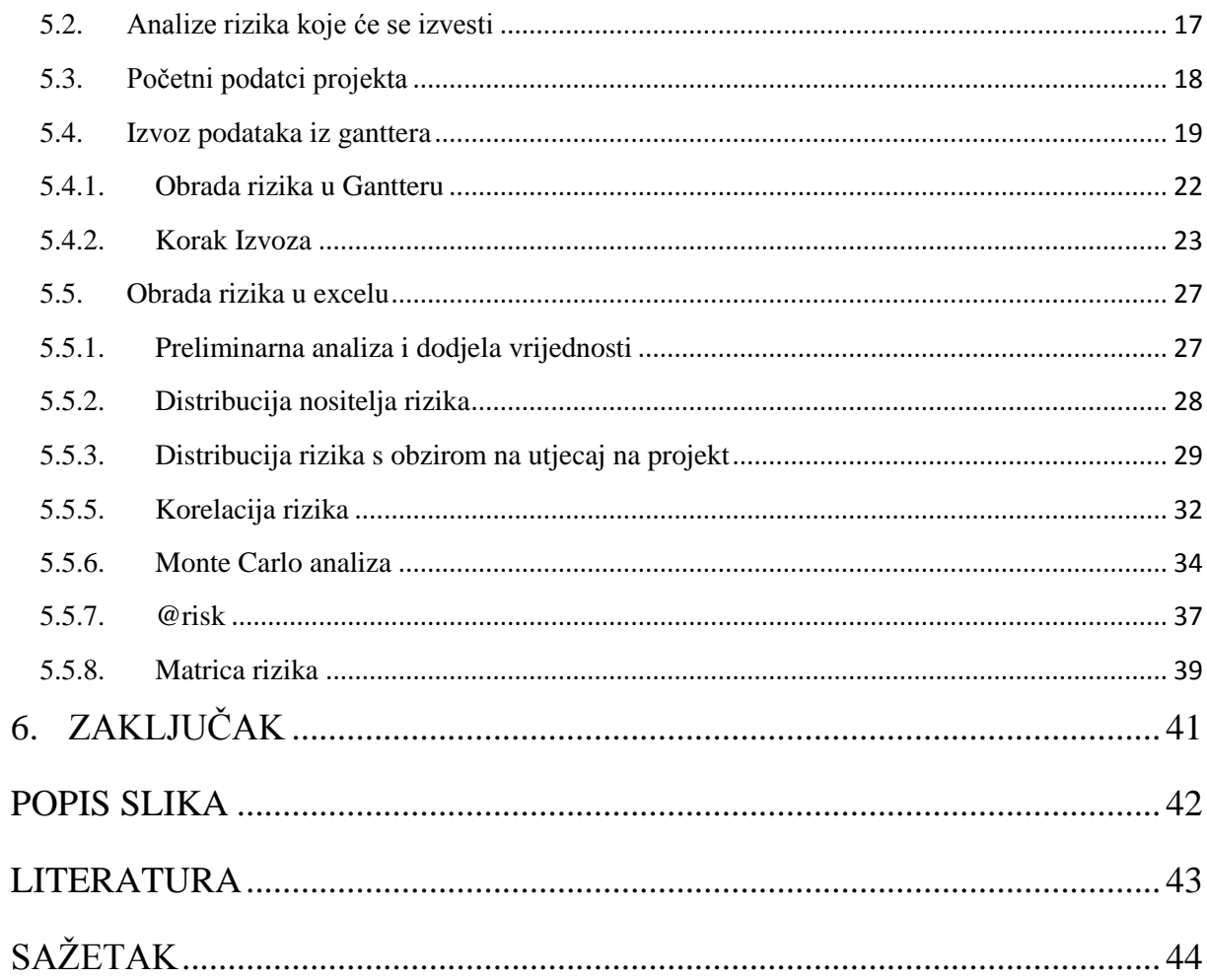

#### 1. UVOD

### <span id="page-4-1"></span><span id="page-4-0"></span>**1.1.Definicija problema**

Zahvaljujući ubrzanim razvojem projektnog managementa i računalnih tehnologija u drugoj polovici prošlog stoljeća, prirodno je očekivati primjenu i razvoj različitih softwarea za upravljanje projektnog managementa i njegovih ključnih elemenata. Jedan od tih elemenata je rizik koji je ujedno i glavni problem istraživanja ovog elaborata.

### <span id="page-4-2"></span>**1.2. Cilj rada**

Sa rizikom se svakodnevno susrećemo, kako u privatnom, tako i u poslovnom životu. Recept za uspjeh nije raditi nešto bez rizika, jer je to gotovo nemoguće. Projekti se ostvaruju tako da se određeni rizici ublaže, eliminiraju i planiraju odgovori na njih

. Ciljevi ovog istraživanja su pronaći adekvatan način za izvoz podataka iz online programa Gantter i prebaciti ih u program MS Excel. Nakon toga potrebno je obraditi prenesene riziki različitim, kako kvalitativnim, tako i kvantitativnim proizvoljnim analizama.

### <span id="page-4-3"></span>**1.3.Metode rada**

U ovom radu će se koristiti metoda istraživanja za stolom, u kojoj će se, za razliku od terenskog istraživanja, prikupljati podatci preko interneta i pisanih literatura. Također će se koristiti deduktičke metode zaključivanja i računalne analize kvantitativne i kvalitativne analize.

### <span id="page-4-4"></span>**1.4.Struktura rada**

Prije nego se krene obrađivati ključna problematika, prvo će se teorijski obraditi ključna područja. To su područja projekta, projektnog managementa, njihovih faza i životnog ciklusa te rizici. Nakon toga će se odraditi analiza na proizvoljnom i samostalno izrađenom primjeru projekta, koji će služiti kao testni uzorak. Na njemu će se raditi razne simulacije i donositi određeni dokazi. Konačno, autor će na kraju ovoga elaborata donijeti zaključak o rezultatu istraživanja.

### 2. PROJEKT

### <span id="page-5-1"></span><span id="page-5-0"></span>**2.1. Pojam Projekt**

U današnje vrijeme postoji mnogo definicija pojma projekta. Neke definicije su preopćenite, neke od njih ne pokrivaju adekvatno pojam projekt a neke odstupaju od tematike ili su korištene kroz povijest u neke druge svrhe. U ovom elaboratu će se koristit projekt kao pojam u poslovnom kontekstu. Prema tome, projekt će se promatrati na način kako ga promatra Institut za projektni management (PMI) koje se bavi istraživanjem i problematikom projekata, programa i portfelja već 50-ak godina. Također, njihova definicija projekta je u modernom poslovnom svijetu najprihvaćenija i obuhvaća sve konkretne faktore važne za pojam projekt. Ta definicija glasi :

*" Projekt se definira kao privremeni pokušaj pothvata za stvaranje jedinstvenog proizvoda ili usluge<sup>1</sup> . "*

Privremeni znači da svaki projekt ima nedvojben kraj. Jedinstven znači da je proizvod ili usluga na neki način različita od svih sličnih proizvoda ili usluga. Za bilo koji ozbiljniji projekt danas važno je još napomenuti da projekt, odnosno projektni proizvod, mora biti napravljen u zadanoj kvaliteti i unutar zadanih troškova.

Osim ove definicije, jedna od prihvaćenijih je i ona Turnerova, a ona glasi:

*"Projekt je pokušaj u kojemu su ljudski, financijski i materijalni resursi organizirani na novi način, da bi se poduzeo jedinstven opseg rada, na temelju dobivene specifikacije, unutar ograničenih resursa i vremena, tako da se isporuči korisna promjena definirana pomoću kvantitativnih i kvalitativnih ciljeva.<sup>2</sup>"*

Kod definiranja projekta važno je istaknuti da u ni kojem smislu nije isto što i pojam "Operacija". Naime, operacija je nešto što je neprekidno i kontinuirano te se može ponavljati. Projekti su nešto što je jedinstveno te su vremenski ograničeni.

**.** 

<sup>&</sup>lt;sup>1</sup> Guide to the Project Management Body of Knowledge, Project Management Institute, 1995.

<sup>&</sup>lt;sup>2</sup> Turner, J. R., The Handbook of Project-Based Management, McGraw-Hill, New York, 2009., str.2

### <span id="page-6-0"></span>**2.2.Vrste projekta**

Ljudi su od davnih vremena radili projekte ali ih nisu nazivali tim imenom, nego to su bili nakakvih poduhvati i sl. Tek početkom 20-og stoljeća dolazi do razvoja projekta i projektnog managementa. Na početku stoljeća projekti su bili prvenstveno građevinski i vojni, međutim ubrzo se proširio i na vladine institucije, istraživanje i razvoj i mnoge druge. Danas su najčešći projekti istraživačko-razvojni, građevinski, svemiriski projekti, marketinški, različiti koncerti, dizajn novog proizvoda, organiziranje sportskog događaja i brojni drugi. Projekti je teško svrstati u nekakve podvrste jer su svaki specifični za djelatnost kojom se bave ali ih se može klasično podjeliti na velike, srednje i male s obzirom na resurse s kojima raspolaže i važnost samog projekta.

### <span id="page-6-1"></span>**2.3.Projektni management i projektni manager**

S obzirom na to da pojam projekt ima nekoliko defincija logično je da i pojam projektni manager ima svojih nekoliko definicija. Naravno, očita definicija je da projektni management podrazumijeva upravljanje projektima. Ova definicija je točna, međutim, ona je blago rečeno općenita ne objašnjava ništa konkretno. Najprihvaćenija definicija danas je definicija koju je predstavio PMBOK (Project management body of knowledge). Njome se obuhvaćaju svi ključni aspekti projktnog managementa. Ona glasi :

*"Projetkni management je primjena znanja, vještina , alata i tehnika na projektne aktivnosti da bi se ispunile potrebe i očekivanja zainteresiranih za projekt<sup>3</sup> ."* 

Što se tiče projektnog managera, on je osoba koja upravlja projektima i ima većim dijelom sve zadatke iste kao i redovni manager ali u kontekstu projekta.

### 3. ŽIVOTNI CIKLUS PROJEKTA I PROJEKTNOG MANAGEMENTA

<span id="page-6-2"></span>Unatoč popularnim vjerovanjima moderni projektni nemaju točno definirane faze koje su specifične za svaki projekt. Razlog tome je što je svaki projekt specifičan i ima svoje specifične faze i način izvođenja. Faza "iskopavanje" nemože se primjeniti na informatički projekt. Međutim, svaki projekt ima određene sličnosti u nekim ključnim aspektima. Jedan od

1

<sup>&</sup>lt;sup>3</sup> Guide to the Project Management Body of Knowledge, Project Management Institute, 1995.

tih aspekata je projektni management koji ima svoje faze i one su jedinstvene. Projektni management se odvija kroz 5 faza koje možemo nazvati i procesne grupe jer se ne odvijaju jedna za drugom:

- Inicijacija
- Planiranie
- Izvedba
- Kontrola
- Zatvaranje.

U nastavku će se prikazati ključne karakteristike svake od prethodno navedenih faza.

### <span id="page-7-0"></span>**3.1.Inicijacija projekta**

Inicijacija je takva faza u kojoj se generiraju,evaluiraju i odobravaju ideje za razradu, te osiguravaju resursi za njezino izvođenje. Sastoji se od četiri glavne faze<sup>4</sup>:

- 1. Definiranje projekta
- 2. Formiranje projektnog tima
- 3. Izrada studije izvodivosti
- 4. Selekcija projekta

**.** 

3.1.1. 4 Faze inicijacije projekta<sup>5</sup>:

**Definiranje projekta** je prva faza u procesu inicijacije projekta u okviru koje treba definirati sve ono što treba uraditi da se započne s radom na projektu uključivši i rizike kojima se izlaže izvođenje projekta, potrebno je odrediti ciljeve koji se trebaju postići te resurse koji će se koristiti u procesu ostvarivanja tih ciljeva.

**Formiranje projektnog tima** je druga faza u procesu inicijacije projekta u okviru koje treba izabrati pojedince koji će predstavljati takvu grupu čiji su članovi u intenzivnoj

<sup>4</sup> Buble, M., Projektni management, Skripta, Ekonomski fakultet, Split, str.19.

<sup>&</sup>lt;sup>5</sup> https://moodle.efst.hr/moodle2014/pluginfile.php/8477/mod\_resource/content/0/1.%20

interakciji te posvećeni zajedničkoj misiji u ostvarivanju određenih ciljeva. Da bi tim što bolje funkcionirao potrebno je razumjeti uloge u timu.

Postoje devet uloga u timu pomoću kojih se može analizirati tim i predvidjeti koliko će uspješno djelovati. Najbolje će djelovati tim u kojemu su uloge najbolje podijeljene i međusobno uravnotežene. Nije neophodno da se tim sastoji od devet ljudi, ali bi bilo idealno kada bi u timu bila zastupljena svaka od devet uloga (kreativac, istraživač, koordinator, pokretač, promatrač/ocjenitelj, timski radnik, realizator, finišer i stručnjak).

**Izrada studije izvodivosti** je treća faza u inicijaciji projekta u okviru koje treba osigurati izvođenje projekta i osigurati najbolju uporabu resursa. U ovoj fazi potrebno je uključiti stakeholdere kako bi se utvrdile potrebe i očekivanja zainteresiranih strana i klijenata, analizirati interna i eksterna ograničenja projekta te provesti cost – benefit analizu kako bi se utvrdila financijska izvodivost projekta.

**Selekcija projekata** je četvrta faza u inicijaciji projekta u okviru koje treba selektirat projekte ukoliko postoji više projekata u svrhu postizanja ciljeva i planova poduzeća. Postoje dva osnovna tipa modela selekcije projekta: kvantitativni i kvalitativni, odnosno numerički i nenumerički.

### <span id="page-8-0"></span>**3.2.Planiranje projekata<sup>6</sup>**

Nakon inicijacije projekta slijedi njegovo detaljno planiranje kao jedna od najdelikatnijih faza upravljanja projektom. U toj se fazi definiraju sve projektne aktivnosti i opisuje način njihove provedbe uz uporabu odgovarajućih resursa u zadanim rokovima i sa zadanim budžetom.

### <span id="page-8-1"></span>3.2.1. Planiranje opsega i vremena

1

**Planiranje opsega projekta:** Pod opsegom projekta se podrazumijeva skup aktivnosti koje se moraju izvesti kako bi se isporučio neki proizvod, usluga ili rezultat zadanih karakteristika i funkcija. Da bi se to osiguralo potrebno je izraditi strukturu raščlambe rada (WBS – work breakdown strukture) pod kojom se podrazumijeva hijerarhijsko raščlanjivanje rada koji

<sup>6</sup> Buble, M., Projektni management, Skripta, Ekonomski fakultet, Split, str.62.

projektni tim treba izvršiti kako bi se postigli projektni ciljevi i kreirale tražene isporuke. **WBS** se može prikazati na 2 načina:

- Grafički, pomoću kvadratića (vertikalni i horizontalni prikaz)
- Tekstualno, uvlačenjem redova

Jedna od dobrih osobina strukture raščlambe rada je njena sposobnost da sve elemente rada pojedinačno numerički ili logički identificira u vidu broja ili koda. Sustav numeriranja može biti abecedni, numerički ili abecedno-numerički. WBS može biti vrlo koristan pri procjeni troškova i pri dodjeljivanju odgovornosti za izvođenje projektnih aktivnosti.

**Planiranje vremena izvođenja projekta:** Planiranje vremena izvođenja projekta predstavlja postupak u kojemu se polazeći od strukture raščlambe rada utvrđuje vrijeme trajanja i rokovi izvođenja svake pojedine aktivnosti te izračunavaju drugi parametri vremena neophodni za donošenje odluka i upravljanje projektom. Za određivanje vremena trajanja treba uzeti u obzir broj radnika, broj strojeva i drugih pomoćnih sredstava, kao i način njihova rada. Utvrđivanje vremena izvođenja projekta provodi se različitim tehnikama od kojih su najpoznatije **tehnike mrežnog planiranja.** 

### <span id="page-9-0"></span>3.2.2. Planiranje resursa

Projektnim menadžerima je izazov svaki projekt kojega oni pokušavaju izvesti na razini zadane kvalitete uz upotrebu minimum mogućeg vremena, troškova i resursa. Resurs može biti definiran kao stroj ili čovjek koji je potreban za ostvarenje opsega rada na projektu. Stoga planiranje resursa ima zadatak da predvidi potrebne resurse za ostvarenje zadanog obujma rada unutar planiranog vremena. Ono se izvodi kroz sljedeće etape<sup>7</sup>:

1. Procjena resursa

1

- 2. Predviđanje ukupnih potreba za resursima
- 3. Utvrđivanje raspoloživosti resursa
- 4. Proračun opterećenja resursa
- 5. Usklađivanje vremenskih i resursnih ograničenja

<sup>7</sup> Buble, M., Projektni management, Skripta, Ekonomski fakultet, Split, str.105.

### 6. Rediviranje plana izvođenja projekta

### <span id="page-10-0"></span>3.2.3. Procjena budžeta

Budžet je plan za alokaciju resursa pa se aktivnost budžetiranja definira kao alokacija ograničenih resursa za razne poslovne pothvate poduzeća. Kako bi se razvio budžet projekta treba prognozirati koji će resursi biti potrebni za realizaciju projekta, kada i koliko će ih trebati, te koliko će oni koštati. U svaku prognozu uključena je nesigurnost i svaki posao ima svoja pravila za procjenu troškova. Puno je teže razviti budžet projekta nego budžet stalnih organizacijskih aktivnosti<sup>8</sup>.

Postoje dvije različite strategije za sakupljanje podataka za pripremu budžeta:

- 1. Top-down strategija (odozgo prema dolje)
- 2. Bottom-up strategija (odozdo prema gore)

Moguće je i kombinirati ove dvije strategije za procjenu budžeta.

### <span id="page-10-1"></span>**3.3.Izvedba projekta**

Izvedba projekta je proces izvođenja svih planskih aktivnosti kako bi se ostvarile sve planske isporuke. Izvedbena faza životnog ciklusa projekta čini središte projekta. Premda ova faza u sklopu projektnog ciklusa traje najdulje, u literaturi je o njoj napisano najmanje.

Ova faza se može podijeliti na 4 procesa:

- 1. Sukobi i pregovaranje
- 2. Projektna nabava i ugovaranje
- 3. Upravljanje projektom

1

4. Kontrola projekta u fazi izvedbe

<sup>8</sup> Buble, M., Projektni management, Skripta, Ekonomski fakultet, Split, str.119.

### <span id="page-11-0"></span>**3.4.Upravljanje Rizicima**

Upravljanje rizicima je također poseban dio u fazi projektne implementacije. Upravljanjem rizicima pokušava se smanjiti nesigurnost, smanjiti moguće štete promatranog rizika, izbjeći, transferirati ili zanemariti rizik. Stoga je moguće prepoznati pet strategija koje sa rabe kao odgovori na rizike:

- 1. Smanjenje nesigurnosti
- 2. Smanjenje moguće štete promatranog rizika
- 3. Izbjegavanje rizika
- 4. Transferiranje rizika
- 5. Zanemarivanje (prihvaćanje) rizika

### <span id="page-11-1"></span>**3.5.Kontrola projekta u fazi izvedbe**

Kontrola projekta u fazi izvedbe je proces uspostavljanja standarda, praćenja rezultata te povratna veza i poduzimanje korektivnih aktivnosti. Najintenzivnija je u fazi izvedbe, iako se ona proteže tokom cijelog životnog ciklusa projekta. To je proces koji omogućuje provjeru odvija li se projekt u skladu s planom i očekivanjima, pruža li informacije projektnim sudionicima za prepoznavanje odstupanja ili problema te omogućuju li pravodobno poduzimanje preventivnih i korektivnih akcija. Kontrola u menadžmentu je posebno izražena jer je vođenje projekata dinamičan proces.

U slučaju odstupanja projekta od projektnog plana, kontrola služi kao povratna veza prema planiranju gdje se ponovo preispituju sve aktivnosti koje su bile u fazi planiranja i nakon toga se redefiniraju. Potrebno je naglasiti razliku između dopuštenog odstupanja od plana i prekoračenja plana. Pošto nije moguće predvidjeti sve događaje u budućnosti, plan daje okvirne smjernice kako se projekt treba odvijati u skladu s dopuštenom tolerancijom.

Postoje različiti tipovi kontrole:

- $\triangleright$  Prethodna kontrola
- Naknadna kontrola
- $\triangleright$  Kontrola u toku

### <span id="page-12-0"></span>**3.6.Nadzor i kontrola projekta**

Kao što je već rečeno kontrola je nadziranje, mjerenje i izvještavanje o projektu. Kako bi proces projektne kontrole imao smisla, treba biti tako organiziran da bude troškovno efikasan pri čemu je potrebno ulagati minimalan napor, a uz mogućnost ostvarenja željenih ciljeva i rezultata. Postoji niz krivih prosudbi u praksi pri kontroli napretka projekta. U slučajevima kada je potrošeno više, ili čak manje resursa, postavlja se pitanje je li projekt ispred plana ili zaostaje za planom. Postoji nekoliko metoda za praćenje projekata, od kojih je najpoznatija EVA.

EVA (Earned Value Analysis) je metoda analize projekta, gdje se uspoređuje kolika je ostvarena dobit, odnosno koliki je napredak projekta, u odnosu prema stvarnim troškovima u trenutku promatranja. Ova metoda se zasniva na tri osnovne varijable:

- 1. Planirani troškovi u vremenu (budget cost of work schedule)
- 2. Stvarni troškovi projekta (actual cost of work performed)
- 3. Ostvarena vrijednost projekta (budget cost of work performed)

### <span id="page-12-1"></span>**3.7. Zatvaranje projekta**

Zatvaranje projekta je faza životnog ciklusa upravljanja projektom u kojoj su sve projektne aktivnosti i zadaci završeni i kada naručitelj projekta prihvati isporuke<sup>9</sup>.

Ovu fazu možemo podijeliti na dva glavna dijela:

- 1. Revizija projekta
- 2. Završetak projekta

Revizija je proces objektiviziranog pribavljanja i stvaranja dokaza o ekonomskim pojavama i poslovanju poduzeća. Njena svrha je ispitati i ocijeniti stupanj usklađenosti poslovanja poduzeća i njegovih financijskih izvještaja s unaprijed postavljenim kriterijima.

**.** 

<sup>9</sup> PMBOK Guide, op. cit., str.36.

Projektna revizija nastoji obuhvatiti srž pozitivnih i negativnih posljedica nekog projekta, a s krajnjom svrhom bolje izvedbe budućih projekata.

Nakon izvršene revizije slijedi pisanje revizijskog izvješća, koji bi trebao biti napisan kao esej, stručno, jasno i profesionalno na 2 do 3 stranice.

### <span id="page-13-0"></span>**3.8.Završetak projekta**

Završetak projekta je formalno prihvaćanje projektnog proizvoda i prestanak projektnih aktivnosti. Projekt je spreman za uspješan završetak ako je ispunio svoje ciljeve, ili za neuspješan završetak ako nije ispunio ciljeve. Poznato je da mnogi projekti ne ispunjavaju svoje planirane ciljeve. Postoji niz razloga za to kao: razlozi vezani za poslovnu strategiju, razlozi menadžmenta, razlozi klijenata, tehnički razlozi i razlozi rukovođenja projektom. Stoga je potrebno donijeti odluku o završetku projekta.

Razlikujemo četiri metode završetka projekta, završavanje:

- $\triangleright$  gašenjem,
- nastavljanjem
- $\triangleright$  integracijom
- $\triangleright$  izgladnjivanjem

Koju će od ovih metoda projektni menadžer odabrati ovisi o prirodi projekta.

### 4. RIZICI

<span id="page-13-1"></span>Kao što je već navedeno projektni imaju svoja određena ključna područja a jedno od tih je područje zvano rizik. Zvuči jednostavno, ali, ovo područje može višestruko naštetiti bilo kojem projektu. Prema nekim istraživanja 2 od 3 projekta propadnu. 1 propadne radi nedostatka obrade rizika u planiranju projekta a drugi radi loše obrade rizika. Tek treći projekt se obavi u zadanoj kvaliteti i obujmu.

Za bilo koji ozbiljan projekt ili poduhvat potrebno je poznavati područje rizika. S obzirom da su rizica ključni dio ovoga rada, u ovome poglavlju će se detaljno obraditi. Za početak potrebno je naglasiti da mnogi nerazumiju sam pojam rizika i stoga dolaze na krive zaključke, pogrešne analize i u konačnici loše rezultate poduhvata. Dobar dio ljudi pod rizike podrazumjevaju samo negativne posljedice. Neki ih mješaju s pojmom ograničenja ili čak s vjerovatnosti.

### <span id="page-14-0"></span>**4.1.Pojam rizika**

Tražeći pojam "Rizik" na internetu predstavlja problem već na samom početku. Naime, mnoge službene i neslužbene web-stranice daju definiciju rizika kao nečega negativnog što nije ispravno. Rizik može biti pozitivan i negativan i u ovom elaboratu ćemo promatrati rizik kao mogućnost dobitka ili gubitka nečega što za nas predstavlja nekakvu vrijednost. Te vrijednosti mogu biti fizičko zdravlje, društveni status ili nešto treće. S obzirom da u ovom radu pristapamo rizicima s aspekta projekta, definitirati ćemo ih i u kontekstu projekta.

Projektni rizici su moguć događaj ili stanje koje, ako se pojavi, ima pozitivan ili negativan učinak na najmanje jedan od parametara projekta: trošak, vrijeme, opseg ili kakvoću rezultata. Ima uzrok i posljedicu (ili više njih).

### <span id="page-14-1"></span>**4.2.Vrste rizika na projektu**

Ovo su neki od najčešćih rizika koji se pojavljuju na projektima:

- $\triangleright$  Nedostatak financijskih sredstava
- $\triangleright$  Financijski rizik
- ► Kašnjenja
- $\triangleright$  Sporovi oko ugovora
- Loši izvođači
- Neadekvatni dobavljači
- $\triangleright$  Kriva dokumentacija
- > Birokracija
- $\triangleright$  Neslaganje projektnog tima

Nakon što su ustanovljena ključna teorijska područja ovog elaborata, u sljedećem dijelu će se krenuti sa konkretnom analizom i praktičnim primjerom obrade rizika. Sva gore navedena teorija služi da bi se dobio bolji uvid u ono što se radi, što je to projekt, projektni management i što su to projektni rizici.

### 4.2.1. Gantter

<span id="page-15-0"></span>Gantter je basplatan alat za projektni management koji se temelji na radu u tzv. oblaku. Za razliku od ostalih alata pogodan je za kvalitativnu obradu rizika i povezivanja rizika s aktivnostima.Najlakše ga je zamisliti kao Microsoft Project koji radi online. Barem na prvi pogled tako izgleda i ponaša se, te tako tvrde njegovi kreatori.

Nadalje, ovaj alat omogućava integraciju s drugim cloud serverima poput Google Drivea ili smartapp-a. Što se tiče korisnika Microsoft Projecta, nema potrebe da nezgrapno kopiraju dio po dio svog projekta, nego mogu jednastavno exportirati (izvesti) svoj projekt i otvoriti ga u Gantteru bez ikakvih posebnih konverzija i sl.

Ovo su samo neke od ključnih mogućnosti Ganttera koje su dostupne korisnicima. Nadalje, on omogućava i spajanje mnogih modularnih alata koji se s njime mogu integrirati. Jedan od takvih je "Spreadsheet for Gantter" koji nam dopušta da podatke prikažemo u Excelovoj radnoj tablici.

### <span id="page-16-0"></span>5. PRIMJENA ANALIZE RIZIKA U EXCELU NA PROJEKTU IZVEZENOM IZ GANTTERA

### <span id="page-16-1"></span>**5.1. Osnovne značajke praktičnog primjera**

U nastavku će biti predstavljen praktični dio rada na primjeru konkretnog projekta. U nastavku će biti definirani ključni parametri projekta koji će se obraditi za potrebe ovog elaborata. On se izvodi da bi bilo lakše predstaviti način na koji se podatci mogu prebaciti iz Ganttera u Excel radi daljne obrade. Njegovi ključni parametri su sljedeći:

### NAZIV PROJEKTA: "Pisanje Završnog rada"

IME PROJEKTNOG MANAGERA: Student NOSITELJI RIZIKA: Student, Mentor, Vanjski utjecaj VREMENSKI ROK: 30 dana

 $POČETAK: 1.9.2016$ 

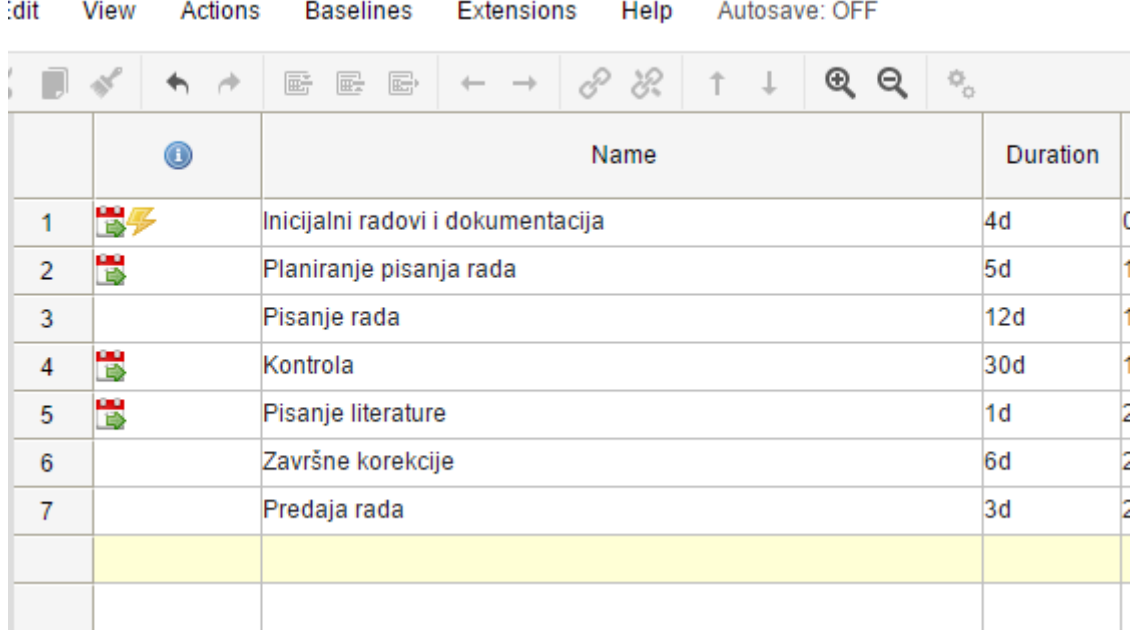

Slika 1. Prikaz projektnih aktivnosti primjeri koji se obrađuje (Izvor: prikaz autora)

Ovim projektom će se nastojati napisati Završni rad u zadanom roku od 30 dana i definiranoj kvaliteti. Prilikom planiranja projekta, da bi se što bolje izveo, obraditi će se određeni rizici i prepreke s kojima se projekt može susresti. Projektni rizici će se obraditi softwareski i napraviti će se određene analize koje će biti prikazane u nastavku.

### OKVIR PROJEKTNOG PRIMJERA:

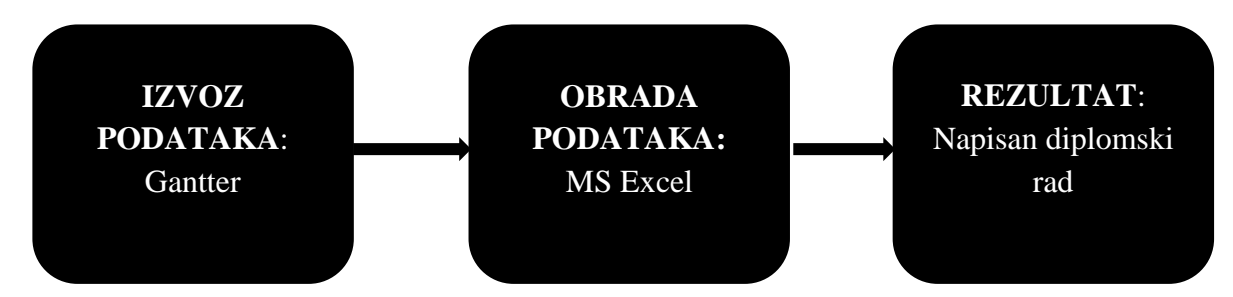

Slika 2. Dijagram odvijanja globalnih projektnih ciljeva (Izvor:Prikaz autora)

Ovaj projekt ima za cilj da ustvrdi koliko je rizičan projekt koji se izvodi, odnosno na koje sve prepreke student može naići prilikom pisanja završnog rada. Iz gore prikazanog dijagrama vidi se što se želi postići ovim projektnim primjerom. Međutim, da bi se uspješno odradila analiza rizika i dobio konačan rezultat, potrebno je korištenje specifičnih softwareskih alata, koji će biti objašnjeni u nastavku.

<span id="page-17-0"></span>Alati koji će se koristiti pri obradi:

Pri obradi projektnih podataka će se koristiti sljedeća 3 alata :

- **Gantter** (online alat za projektni management)
- **MS Excel** (software za analizu podataka)
- **MS Project** (temeljni software za projektni management)

### **5.2.Analize rizika koje će se izvesti**

<span id="page-17-1"></span>Za kraj, prije nego što se počne raditi konkretna analiza i obrada podataka, važno je istaknuti da će se obraditi određeni rizici. Oni će se baviti analizom kvalitativnih i kvantitativnih podataka. Konkretne **tehnike analiza** koje će se upotrebljavati su sljedeće:

- $\triangleright$  Kvalitativna analiza rizika u Gantteru
- $\triangleright$  Preliminarna analiza rizika
- $\triangleright$  Distribucija nositelja rizika
- $\triangleright$  Distribucija rizika s obzirom na utjecaj
- Distribucija rizika s obzirom na vjerojatnost
- $\triangleright$  Koreliranost rizika
- $\triangleright$  Monte Carlo simulacija
- $\triangleright$  Matrica rizika

### 5.3.Početni podatci projekta

<span id="page-18-0"></span>Aktivnosti projekta, kojih ima 7, su već nabrojane prethodno. Također je poznato da projekt traje 30 dana. Ono što nije poznato su rizici. Detaljnom analizom i uvidom došlo je do zaključka da na projektu postoji 20 ključnih rizika, kojima treba posvetiti posebnu pažnju, te ih detaljno obraditi. **Navedeni rizici su sljedeći**:

- 1. Neprijavljen ispit na vrijeme
- 2. Neadekvatna tema ispita
- 3. Nedostatak literature
- 4. Pisani sadržaj nije kvalitetan
- 5. Mentor je dobio otkaz
- 6. Mentor ne održava konzultacije redovito i ne odgovara na mail
- 7. Velika vremenska nepogoda
- 8. Student kasni s pisanjem
- 9. Rad ispisan u pogrešnom formatu
- 10. Fakultet zatvoren iz raznih razloga
- 11. Prestanak rada softwarea "Gantter"
- 12. Trajan gubitak spremljenog materijala
- 13. Svađa mentora i studenta
- 14. Rad izgubljen tokom dostave
- 15. Literatura je krivo referencirana
- 16. Rad je plagiran
- 17. Student je platio nekome da napravi rad
- 18. Rad prikazuje pogrešne informacije
- 19. Format rada nije prikladan (font, prored, margine)
- 20. Prijavljen rad ima tehničke probleme (pogrešni podatci)

Ovo su ključni rizici koji će se obrađivati u praktičnom dijelu rada, prvenstveno kroz različite analize distribucije i simulacije. U nastavku će se krenuti sa unošenjem podataka u program Gantter i preliminarnom analizom rizika.

### 5.4.Izvoz podataka iz ganttera

<span id="page-19-0"></span>Prema tvrdnjama proizvođača, Gantter je genijalan online alat jer radi sve što i ostali offline alati poput MS Project-a, Primavere i ostalih. Zvuči zaista odlično ali u praksi sve što je odlično je upravo to; zvuči odlično i tu je priči kraj. Ima jednu razinu korisnih mogućnosti poputi obrade rizika koje drugi alati nemaju i ima golem potencijal za velike stvari, ali taj potencijal Gantter ne iskorištava.

Jedna od ključnih stvari bi trebala biti upravo integracija s drugim alatima. Autori alata tvrde da je ona potpuna, međutim to je daleko od istine. Ključni dio alata, poput obrade aktivnosti i resursa, bez poteškoća se može izvesti u alat MS Project, međutim, funkcija rizika i njihova obrada nije kompatibilna u potpunosti s nijednim drugim alatom poput MS Projecta, barem ne u potpunosti.

S obzirom da je fokus ovoga rada na exportiranju rizika iz Ganttera u Excel, ovaj dio rada će se temeljiti prvenstveno na tome. U nastavku će biti prikazani neki od načina kojima su se rizici prebacili ili pokušali prebaciti iz ovog online alata u Excel radi daljnje obrade. Da bismo lakše prikazali i obradili rizike u zadanom softwareu će biti prikazan ručno napravljen mini-projekt za potrebe ovog elaborata.

Naziv projekta je "Završni rad" koji ima za cilj u zadanom roku predati gotov rad na ocjenjivanje. Također, u navedenom projektu je napravljena lista rizika koja će se obrađivati. Projekt je jednostavan i izvodi ga jedan student koji se našao u određenim ograničenjima. Kao što je već prethodno navedeno, **aktivnosti** kroz koje njegov projekt mora uspješno proći su:

- $\triangleright$  Inicijalni radovi i prikupljanje dokumentacije
- $\triangleright$  Planiranje pisanja rada
- $\triangleright$  Pisanje rada
- $\triangleright$  Kontrola
- $\triangleright$  Pisanje literature
- Završne korekcije
- Predaja rada

Njegove aktivnosti i projekt su naišli na određene rizike koje je student prikazao i djelomično obradio na sljedećoj listi:

| Risk                                                         | Response | Cause                     | Probability     | <b>Severity</b>          | Priority                  |
|--------------------------------------------------------------|----------|---------------------------|-----------------|--------------------------|---------------------------|
| Neprijavljen ispit na vrijeme                                |          | Student                   | Probable<br>٠   | Moderate                 | Action<br>٠               |
| Neadekvatna tema ispita                                      |          | Mentor/Student            | Occasional<br>◀ | Low                      | <b>Monitor</b><br>◀       |
| Nedostatak literature                                        |          | <b>Mentor</b>             | Remote          | Significant              | <b>Action</b><br>◄        |
| Pisani sadržaj nije kvalitetan                               |          | Student                   | Frequent        | <b>Moderate</b>          | <b>Urgent action</b><br>٠ |
| Mentor je dobio otkaz                                        |          | MentorFakultet            | Occasional<br>٠ | <b>Moderate</b>          | Action<br>◀               |
| Mentor ne održava redovito kontultacije i neodgovara na mail |          | <b>Mentor</b>             | Occasional<br>٠ | Catastrophic<br>◄        | Urgent action <b>T</b>    |
| Velika vremenska nepogoda                                    |          | Vanjski čimbenik          | Occasional<br>٠ | $\overline{\phantom{0}}$ | <b>Monitor</b><br>٠       |
| Student kasni s pisanjem                                     |          | Student                   | Frequent<br>٠   | <b>Moderate</b>          | <b>Urgent action</b><br>٠ |
| Rad ispisan u pogrešnom formatu                              |          | Student                   | Occasional<br>٠ | <b>Moderate</b>          | <b>Action</b>             |
| Fakultet zatvoren iz raznih razloga                          |          | Fakultet/Vanjski čimbenik | Frequent        | Significant              | Stop                      |
| Prestanak rada softwarea "Gantter"                           |          | Tehnološki čimbenik       | Probable        | NOT                      | <b>Action</b>             |
| Trajni gubitak spremeljenog materijala                       |          | Tehnološki čimbenik       | <b>Remote</b>   | Significant              | Action                    |
| Svada mentora i studenta                                     |          | Mentor/Student            | Probable<br>◀   | Moderate                 | Action<br>◀               |
| Rad izgubljen tokom dostave                                  |          | Student                   | Remote          | Significant              | <b>Action</b><br>٠        |
| Literatura je krivo referencirana                            |          | Student                   | Occasional<br>٠ | <b>Moderate</b>          | Action<br>◀               |
| Rad je plagiran                                              |          | Student                   | Occasional<br>٠ | Catastrophic<br>◀        | <b>Urgent action</b><br>٠ |
| Student je platio nekome drugome da napiše rad               |          | Student                   | Frequent<br>٠   | $\overline{\phantom{0}}$ | Action                    |
| Rad prikazuje neistritte informacije                         |          | Student/Literatura        | Probable        | NO <sub>1</sub>          | Action                    |

Slika 3: Obrazac rizika u Gantteru (Izrada autora)

### 5.4.1. Obrada rizika u Gantteru

<span id="page-22-0"></span>Na prethodnoj strani slika prikazuje osnovni popis rizika ali i neke od mogućnosti obrade rizika koje Gantter posjeduje. Malo koji drugi alat danas se može pohvaliti obradom rizika u svojem repertoaru mogućnosti a da ne koristi nijedan drugi modularni alat ili ekstenziju za obradu rizika. Mogućosti obrade rizika nisu velike ali su dostatne ukoliko je riječ o projektu manjeg obujma i s relativno malom potrebom za obradu rizika.

Obrada se temelji uglavnom na kvalitativnim podatcima i nije prikladna za numeričku obradu rizika. Dakle, ako se radi o izračunu financijskih vrijednosnica i stopi rizika koje mogu utjecati na njihovu vrijednost, Gantterovu obradu rizika je najbolje zaobići. Mogućnosti koje nudi su povezivanje rizika s aktivnostima i ako ste online Gantter vas automatski upozorava na rizik koji je vezan za vašu aktivnost u trenutku kada dođe do njenog izvođenja.

Gantter vam također daje mogućnost da popišete uzrok(e) koji mogu dovesti do određenog rizika ali postoji i posebna kolona (što je vidljivo na slici gore) za davanje odgovora na navedene rizike. U sljedeće 3 kolone može se dati obilježja riziku koja su vjerojatnost, utjecaj i hitnost reakcije na rizik. Sve 3 kolone imaju padajući izbornik i tako primjerice za svaki pojedini rizik možete dodati vjerojatnost koja može biti neznatna, mala, srednja i velika.

Kao primjer sa gore prikazane slike možemo uzeti rizik "Student kasni s pisanjem". Iz priloženog se vidi da se taj rizik odvija često, može imati srednje jak utjecaj na projekt i hitno su potrebne korektivne mjere da bi se taj rizik smanjio. Kategorija "Response" (odgovor na rizik) je prazna, što u praksi znači da student nije adekvatno poduzeo nikakve korektivne mjere da ublaži rizik.

Ovakva obrada rizika je dostatna za mikro i manje projekte koje nemaju veliku korelaciju s rizicima ali ako bilo što ozbiljnije želimo raditi potrebna nam je detaljnija i kvantitativna obrada rizika. S obzirom da se ona u Gantteru nemože napraviti, rizici će se dalje obraditi u alatu MS Excel, što je ujedno i ključni dio ovoga elaborata. U nastavku će biti prikazan jedan od načina kako to kvalitetno odraditi.

### <span id="page-23-0"></span>5.4.2. Korak Izvoza

Prvi način prebacivanja rizika je preko preporučene funkcije export (izvoz). U Gantteru postoje 4 službeni načina izvoza podataka ali i mnogo više ako mu se pridoda neki modularni alat u obliku ekstenzije. Ta 4 načina su:

- $\triangleright$  Export to local Gantter file
- $\triangleright$  Export to MS Project (download)
- $\triangleright$  Export milestones to iCalendar
- $\triangleright$  Export milestones to web calendar

Od gore 4 navedena načina prvi način je korištenje funkcije "Export to local Gantter file". Na taj načini projekt iz clouda će se spremiti na vaše računalo. Datoteka će se spremiti klikom miša na ovu funkciju ali vas software neće pitati nikakve dodatne mogućnosti poput promjene imena ili gdje će se datoteka spremiti. Nakon toga datoteka se može otvoriti u MS Excelu ali pojave se razno-razni brojevi i kombinacije koje nisu prikladne za nikakvu obradu. Format datoteke je "gantter" i može se otvoriti samo na drugim računalima iz istoimenog softwarea.

Drugi način je izvođenje dokumenta u obliku datoteke MS Projecta. Ovaj način je adekvatan ako želite u potpunosti prebaciti aktivnosti, resurse, baseline i slično u MS Project, međutim, MS Projectu u svojoj čistoj verziji ne sadrži obradu rizika. To u prijevodu znači da MS Project u potpunosti ne prikazuje Gantterove rizike jer format nije kompatibilan. Ipak, MS Project ima mnogo modularnih alata koje mu se mogu pridodati a neki od tih su posvećeni upravo obradi rizika.

Neki od tih alata su jednostavni i amaterski odraženi dok su drugi profesionalni i koštaju mnogo. Svakako, ti alati za obradu rizika koji se mogu integrirati s MS Projectom nisu ni u kojoj mjeri kompatibilni s Gantterovim formatom obrade rizika. U praksi to znači da ne postoji način da se rizici koji su napravljeni u Gantteru izvezu u MS Project ni u kojem obujmu i Gantter nije 100% kompatibilan s Microsoftovim alatima kao što proizvođač tvrdi. Stoga, ovo se u ovom elaboratu prikazuje kao kritika Ganttera kao alata za projektni management.

Klikom na funkciju "Export milestones to iCalendar" u stvari možemo samo sinkronizirati podatke iz našeg kalendara u kalendar uređaja koji koriste iOS. To su uređaji poput iPhone-a, iPad-a i ostali srodni uređaji tvrtke Apple. Ova funkcija ni u kojem slučaju nije kompatibilna s izvozom rizika u Excel ali ti joj i nije namjena. Slično je i s funkcijom ", export to web-calendar" samo što se ovdje kalendar i termini izvode na druge servise poput g-drivea a ne samo na Apple-ove uređaje.

Već u ovim koracima vidljivo je da izvoz se neće odraditi tako glatko kao što se to očekivalo od ovoga alata. S obzirom da Gantter prirodno ne podržava ovu funkciji odlučeno je da se isproba neko alternativno rješenje. Autori softwarea hvale se hrpom modularnih alata koje mogu odraditi mnogo mogućnosti koje čista verzija ne dozvoljava. Jedan od tih alata koji se činio najkorisnijim je "Spreadsheat for Gantter". Ovaj modularni alat u osnovi exportira sve podatke iz Gantter u spreadsheet, odnosno u format koji je prikladan za otvaranje projektnih podataka u software-u LibreOffice, MS Excel, OpenCalc i sl.

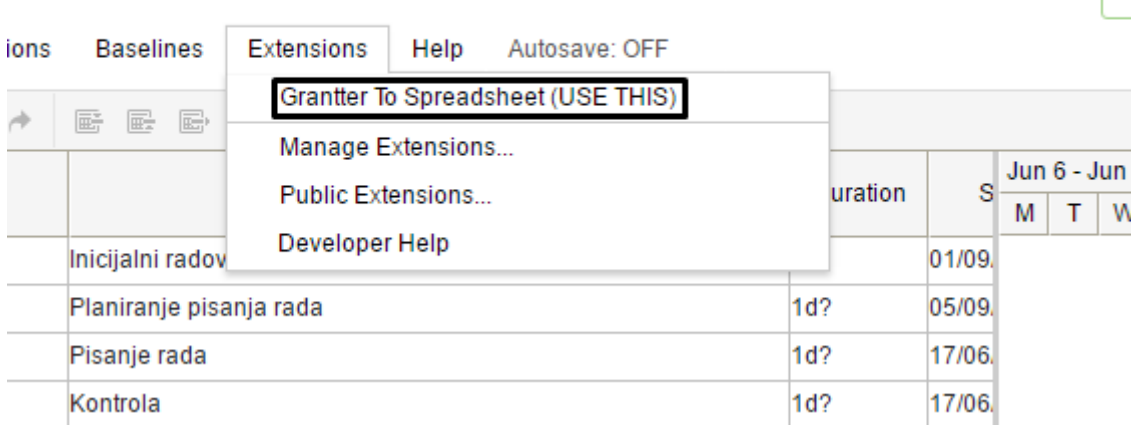

#### Slika 4. Prikaz Gantterove Spreadsheet ekstenzije (Prikaz autora)

Zavrsni rad i ispit

Navedeni modularni alat se mora prvo instalirati. U alatnoj traci se mora odabrati funkcija "Extensions" i u padajućem izborniku opcija "Manage extensions". Dalje je vrlo lako instalirati navedeno ekstenziju i u Gantteru je nakon uspješne instalacije prikazana navedena ekstenzija što je vidljivo na gore prikazanoj slici.

Nakon što je ekstenzija instalirana potrebno je klikom i napraviti korak izvoza. Međutim, klikom na "Gantter to spreadsheet" konverzija i izvoz bi trebali biti dovršeni u jako

 $\frac{\ln 2}{\ln 2}$ 

kratkom roku. Ipak, iz nekog razloga to nije moguće. Klikom se pojavi neočekivani error (pogreška) QRSQ6 koja nije poznata te nas software ljubazno i površno uputi da kontaktiramo proizvođača. S obzirom da do greške može doći iz hardwareskih razloga, ova funkcija je isprobana na nekoliko računala i uređaja i na svima je dobiven isti (ne)rezultat. Pogreška se može vidjeti iz priložene slike u nastavku:

| Grantter To Spreadsheet (USE THIS)            |        |         |       |   |                    |   |   |   |   |   |                     |   |   |
|-----------------------------------------------|--------|---------|-------|---|--------------------|---|---|---|---|---|---------------------|---|---|
| Manage Extensions<br><b>Public Extensions</b> |        | uration | s     |   | Jun 6 - Jun 12 '16 |   |   |   |   |   | Jun 13 - Jun 19 '16 |   |   |
| Developer Help                                |        |         | 01/09 | м | w                  | F | s | s | М | т | W                   | F | S |
| sanja rada                                    | $1d$ ? |         | 05/09 |   |                    |   |   |   |   |   |                     |   |   |
|                                               | $1d$ ? |         | 17/06 |   |                    |   |   |   |   |   |                     |   |   |
|                                               | $1d$ ? |         | 17/06 |   |                    |   |   |   |   |   |                     |   |   |
| ture                                          | $1d$ ? |         | 17/06 |   |                    |   |   |   |   |   |                     |   |   |
| kcije                                         | $1d$ ? |         | 17/06 |   |                    |   |   |   |   |   |                     |   |   |
|                                               | $1d$ ? |         | 17/06 |   |                    |   |   |   |   |   |                     |   |   |
|                                               |        |         |       |   |                    |   |   |   |   |   |                     |   |   |

Slika 5. Pogreška prilikom izvoza podataka (Prikaz autora)

Detaljnijim istraživanjem po razno-raznim forumima i iskustvima korisnika koji rade na ovom software izvještavaju uglavnom kako ova i ostale funkcije jednostavno ne rade a proizvođač je zapustio svoj software, barem što se tiče ovoga. S toga ni ova funkcija kao i ostale funkcije ovog alata za export, nisu funkcionalne. Problem nije samo u modularnom alatu za izvoz u Spreadsheet, nego u svim ostalim modularnim alatima u ovom software jer ih mnogo više ne radi i prijavljuje greške nego što ih radi.

S obzirom na (ne)uspještnost izvoza navedenim funkcijama odlučeno je da će se izvoz obaviti klasičnim načinom, odnosno copy-paste tehnikom teksta, jer nije moguć nijedan službeni način izvoza podataka u MS Excel, barem ne dijela što se tiče rizika. Važno je napomenuti i da je u ovom, najjednostavnijem dijelu, došlo do poteškoća, jer funkcija copypaste sirovog teksta, iz Ganttera u Excel ne radi. Ako se kopira originalan tekst, kopirano je sve ali bez naziva rizika što je jako čudno. S toga je bila potrebna improvizacija i u ovom elaboratu je napravljena tehnika za kopiranje za koju vjerovatno ni sami proizvođači ne znaju.

Naime, u glavnoj alatnoj traci, potrebno je kliknuti na opciju "Properties" (svojstva). Postoji cijeli niz svojstava na koji se može utjecati i jedna od svojstava su rizici koji su ujedno i posljednji u nizu. Potrebno je ući u tu karticu (Risks). U nastavku su prikazani svi rizici na projektu s kojima se nemože puno raditi, ali su barem popisani svi rizici sa zadanog projekta. Navedeni rizici se mogu označiti i kopirati u tekstualnom obliku, što je prekazano na slici u nastavku:

### **Project Properties**

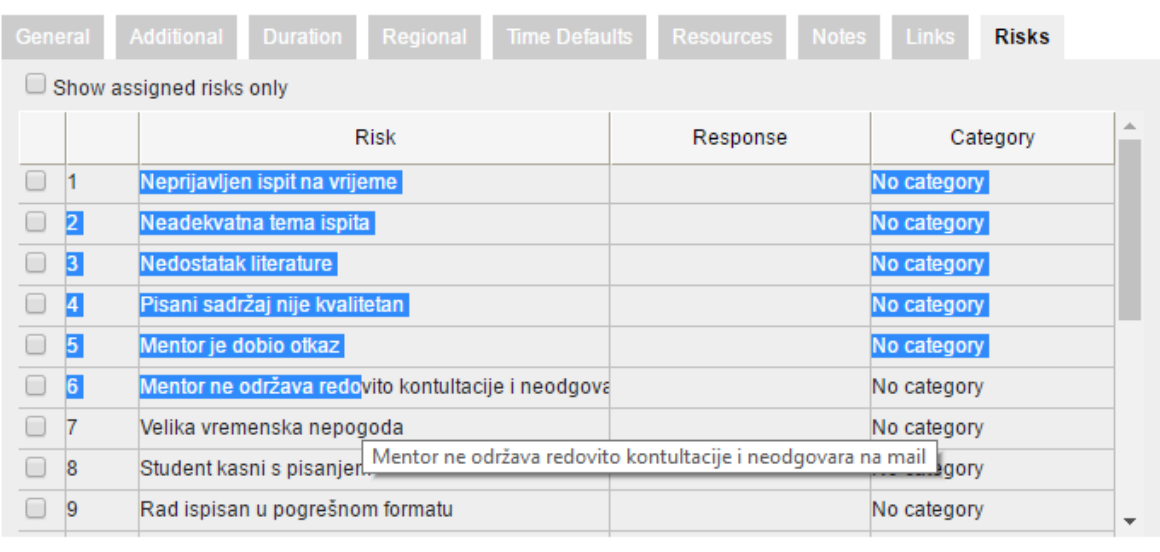

Save Cancel

### Slika 6. Prikaz preferencija rizika (izvor:www.gantter.com)

Ovo je jedini način na koji se rizici u velikoj većini mogu izvesti u MS Excel za daljnju obradu a kada se njihova lista malo uredi (kozmetički) ona u novom alatu izgleda ovako:

| в                                                          | C | D | E                                    |
|------------------------------------------------------------|---|---|--------------------------------------|
| <b>RIZIK</b>                                               |   |   |                                      |
| 1 Neprijavljen ispit na vrijeme                            |   |   |                                      |
| 2 Neadekvatna tema ispita                                  |   |   |                                      |
| 3 Nedostatak literature                                    |   |   |                                      |
| 4 Pisani sadržaj nije kvalitetan                           |   |   |                                      |
| 5 Mentor je dobio otkaz                                    |   |   |                                      |
| 6 Mentor ne održava konzultacije i neodgovara na mail      |   |   |                                      |
| 7 Velika vremenska nepogoda                                |   |   |                                      |
| 8 Student kasni s pisanjem                                 |   |   |                                      |
| 9 Rad ispisan u pogrešnom formatu                          |   |   |                                      |
| 10 Fakultet zatvoren iz raznih razloga                     |   |   |                                      |
| 11 Prestanak rada softwarea "Gantter"                      |   |   |                                      |
| 12 Trajni gubitak spremeljenog materijala                  |   |   |                                      |
| 13 Svađa mentora i studenta                                |   |   |                                      |
| 14 Rad izgubljen tokom dostave                             |   |   |                                      |
| 15 Literatura je krivo referencirana                       |   |   |                                      |
| 16 Rad je plagiran                                         |   |   |                                      |
| 17 Student je platio nekome drugome da napiše rad          |   |   |                                      |
| 18 Rad prikazuje neistinite informacije                    |   |   |                                      |
| 19 Format rada nije prikladan (Font, prored, margine)      |   |   |                                      |
| 20 Prijavljen rad ima tehničke probleme (pogrešni podatci) |   |   |                                      |
|                                                            |   |   | <b>VJEROJATNOST POSLJEDICA UZROK</b> |

Slika 7. Početna lista rizika u MS Excelu (Prikaz autora)

 $\mathbf x$ 

### 5.5.Obrada rizika u excelu

<span id="page-27-0"></span>Svaki projektni plan mora sadržavati procjenu i obradu rizika, i ako posjedujemo MS Excel, taj posao se može odraditi mnogo jednostavnije. U projektnom planiranju, projektni manageri obično ne obraćaju veliku pažnju na obradu rizika, kako kvantitativnu tako i kvalitativnu. Razlog tomu je ljudska priroda koja podsvjesno nastoji izbjeći nesigurnosti i staviti ih u pozadinu zbivanja. Da bi obrada rizika bila barem minimalno zadovoljavajuća ona mora sadržavati i identificirati sve moguće rizike te njihovi vjerovatnost i posljedice. Zahvaljujući analizi rizika u Excelu projekti mogu lakše procjeniti utjecaj raznih rizika te analizirati odgovor na njih, bilo da ih žele ublažiti i li smanjiti u potpunosti. Za obradu rizika u Excelu je potrebna određena razina zanja rada u tom alatu. U nastavku će se obraditi rizike koji su prethodno prebačeni iz softwarea Gantter u program Excel.

### <span id="page-27-1"></span>5.5.1. Preliminarna analiza i dodjela vrijednosti

Prije nego što krenemo s ozbiljnom analizom moramo sortirati podatke i dodjeliti im određene vrijednosti. Rizicima koje smo izveli u Excel smo dodali numerička obilježja vjerojatnosti i posljedice te kvalitativno obilježje Uzroka. Vjerojatnost može biti bilo koji broj od 0,01 do 0,99. Vjerojatnost 0,01 znači da je 1% vjerojatnost da će se neki rizik dogoditi dok vrijednost 0,99 predstavlja 99% šanse da se određeni rizik pojavi.

Kolona posljedica predstavlja subjektivnu procjenu projektnog managera i ona ima numerička obilježja od 1 do 10. Ako neki rizik kao posljedicu ima ocjenu 1 to znači da taj specifični rizik, ukoliko se dogodi, neće imati velike posljedice na projekt i nije mnogo značajan u odnosu na ostale. S druge pak strane, vrijednost posljedice 10, znači da određeni rizik će imati katastrofalnu posljedicu za projekt i on se neće moći odraditi.

Što se tiče kvalitativnog obilježja "Uzrok", vrijednosti koje su dodijeljene su Student, Mentor i Vanjski utjecaj. U prijevodu, uzročnik određenog rizika može biti student, mentor ili nekakva viša sila ili neki drugi razlozi koji su kategorizirani kao vanjski utjecaj. Prva analiza koja će se odraditi je važnost rizika a ona se dobije kao umnožak posljedice pojedinog rizika s njegovom vjerojatnosti događanja. S toga je dodana nova kolona u tablici MS Excela koja je nazvana "Važnost", a dobivene vrijednosti se mogu vidjeti na sljedećoj slici:

| <b>RIZIK</b>                                               | <b>VJEROJATNOST POSLJEDICA UZROK</b> |                   | <b>VAŽNOST</b> |
|------------------------------------------------------------|--------------------------------------|-------------------|----------------|
| 1 Neprijavljen ispit na vrijeme                            | 0,10                                 | 9 Student         | 0,9            |
| 2 Neadekvatna tema ispita                                  | 0,10                                 | 1 Student         | 0,1            |
| 3 Nedostatak literature                                    | 0,20                                 | 8 Mentor          | 1,6            |
| 4 Pisani sadržaj nije kvalitetan                           | 0,40                                 | 7 Student         | 2,8            |
| 5 Mentor je dobio otkaz                                    | 0,10                                 | 4 Mentor          | 0,4            |
| 6 Mentor ne održava konzultacije i neodgovara na mail      | 0,20                                 | 8 Mentor          | 1,6            |
| 7 Velika vremenska nepogoda                                | 0,10                                 | 3 Vanjski utjecaj | 0,3            |
| 8 Student kasni s pisanjem                                 | 0,90                                 | 3 Student         | 2,7            |
| 9 Rad ispisan u pogrešnom formatu                          | 0,30                                 | 5 Student         | 1,5            |
| 10 Fakultet zatvoren iz raznih razloga                     | 0,20                                 | 6 Vanjski utjecaj | 1,2            |
| 11 Prestanak rada softwarea "Gantter"                      | 0,20                                 | 7 Vanjski utjecaj | 1,4            |
| 12 Trajni gubitak spremeljenog materijala                  | 0,30                                 | 9 Student         | 2,7            |
| 13 Svađa mentora i studenta                                | 0,30                                 | 8 Student         | 2,4            |
| 14 Rad izgubljen tokom dostave                             | 0,20                                 | 9 Student         | 1,8            |
| 15 Literatura je krivo referencirana                       | 0,60                                 | 5 Student         | 3              |
| 16 Rad je plagiran                                         | 0,40                                 | 9 Student         | 3,6            |
| 17 Student je platio nekome drugome da napiše rad          | 0,10                                 | 8 Student         | 0,8            |
| 18 Rad prikazuje neistinite informacije                    | 0,60                                 | 6 Student         | 3,6            |
| 19 Format rada nije prikladan (Font, prored, margine)      | 0,60                                 | 3 Student         | 1,8            |
| 20 Prijavljen rad ima tehničke probleme (pogrešni podatci) | 0,50                                 | 2 Student         | 1              |

Slika 8. Rizici s dodjeljenim vrijednostima (izvor:prikaz autora)

Na gore prikazanoj listi se vidi koliko je važan pojedini rizik za projekt. Vrijednost može biti od 0,01 do 9,99. Ovaj projekt ima mnogo rizika, ali većinom se mogu kontrolirati i utjecati na njih, te malo koji rizik prestavlja ozbiljnu prijetnju osim rizika "Plagiranje rada" i ", Rad ne prikazuje istinite informacije", što je vidljivo i označeno na slici. Ova da rizika imaju relativno srednju važnost. Zanimljivo je za primjetiti da je za dva najveća rizika na projektu uzročnik upravo student. Iz toga se da zaključiti kako smanjiti rizik i na što treba utjecati

### <span id="page-28-0"></span>5.5.2. Distribucija nositelja rizika

Za analizu rizika na nekome projektu potrebno je napraviti i analizu nositelja rizika, i to iz nekoliko razloga. Uobičajeno je da je kvaliteta često ispred količine, međutim, ako određeni element nosi većinu rizika sa sobom to može biti dobar pokazatelj gdje tražiti problem. Ovo je osnovna analiza koja će grafički prikazati u kojoj mjeri određeni uzročnik zastupa individualne rizike.

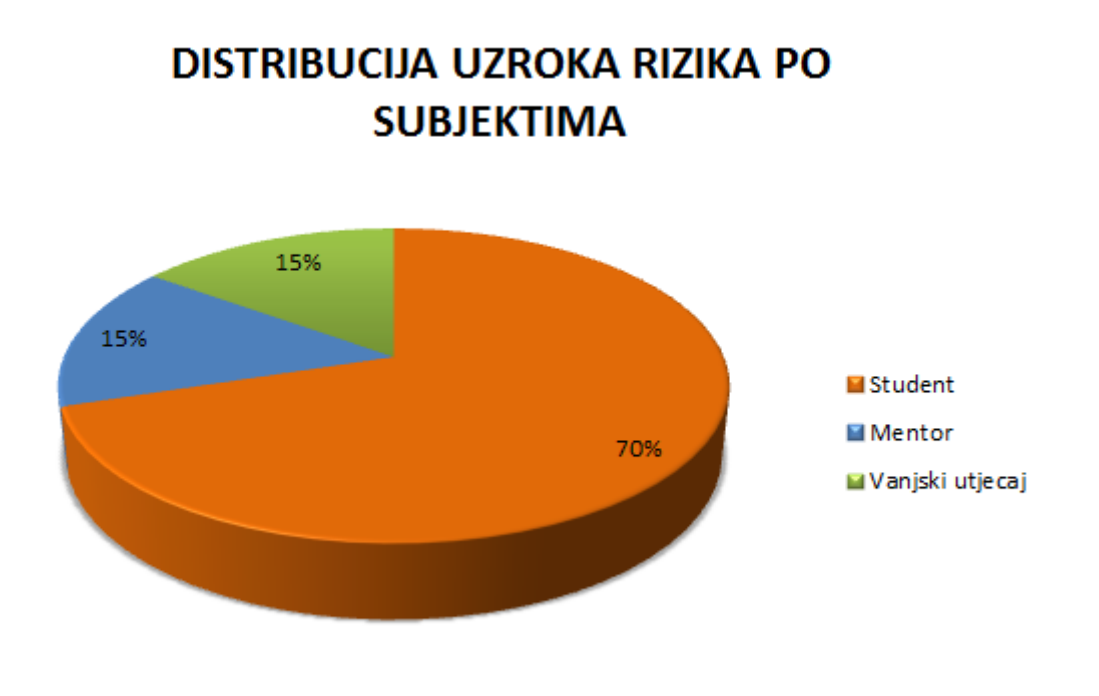

Slika 9. Omjer uzročnika rizika na projektu (Izvor: Prikaz autora)

Na gore prikazanoj slici se vidi da čak 70% rizika potječe od Studenta, dok 30% uzrokuju svi ostali rizici zajedno. Mnogi krivo interpretiraju ovu analizu. Ovo ne znači da je student uzročnih najvećih i najintezivnijih rizika, nego da količinski je nositelj 70% rizika, bez obzira na njihovu vjerojatnost i intezitet. To znači da, jedan rizik vanjskog utjecaja može imati veću štetu i važnost na projekt nego si rizica studenta zajedno. Međutim, kao što je već prethodno navedeno, ovo može biti dobar inicijalni pokazatelj gdje početi tražiti riješenje mogućih prijetnji na projektu.

### <span id="page-29-0"></span>5.5.3. Distribucija rizika s obzirom na utjecaj na projekt

Osim što se, kao u prethodnoj analizi, rizik može prikazati po nositeljima, on se može prikazati i po svim ostalim obilježjima kao što su vjerojatnost, utjecaj i sl. S obzirom na to da su dvije ključne komponente rizika vjerojatnost i utjecaj (intezitet), u nastavku će se prikazati distribucija po upravo ove dvije karakteristike. To se može prikazati na nekoliko načina, ali s obzirom na prirodu obilježja, jedan od najpogodnijih načina za to njihov prikaz su histogrami. Histogram je grafička distribucija numeričkih brojeva. U Excelu je napravljen histogram distribucije rizika upravo iz tog razloga što vjerojatnost i posljedica imaju svoje numeričko obilježje.

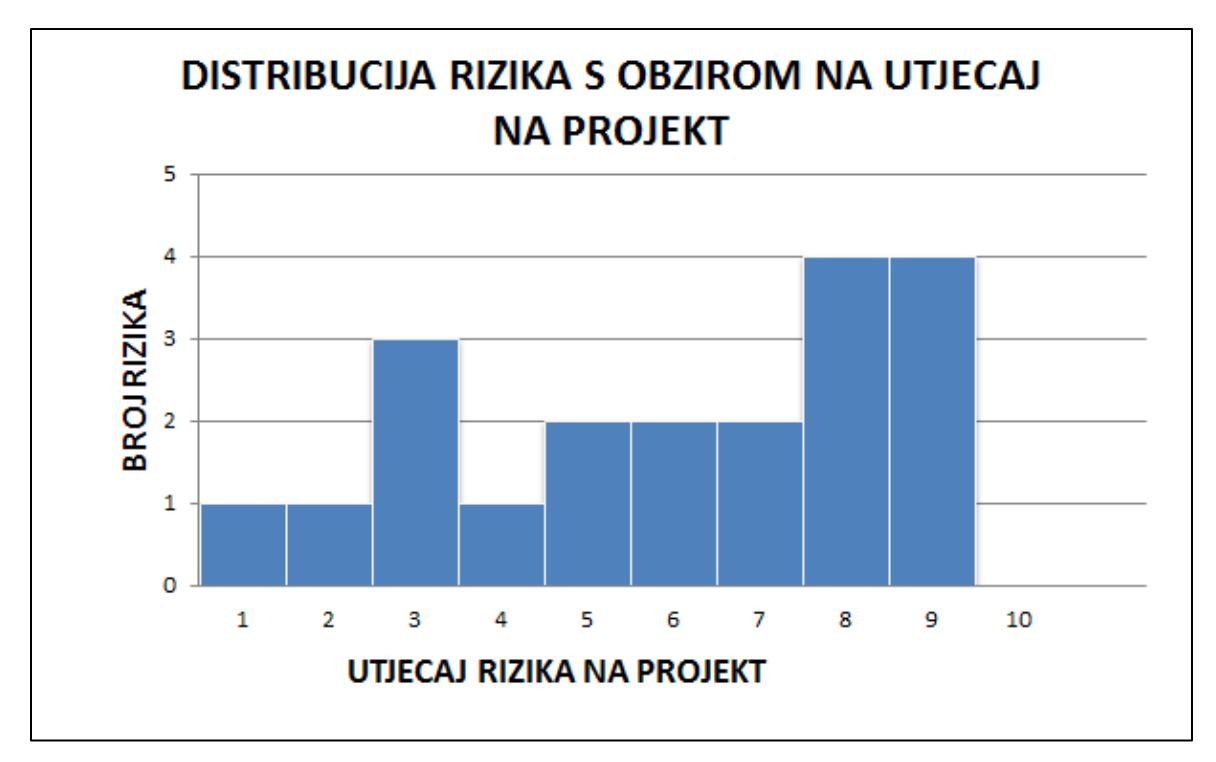

Slika 10. Distribucija rizika prema utjecaju (Izvor: prikaz autora)

Na gore prikazanom histogramu se vidi distribucija rizika s obzirom na utjecaj, odnosno intezitet, koji će oni imati na specificirani projekt. S jedne horizontalne strane grafa se nalazi obilježje "utjecaj rizika na projekt" koje ima obilježje 1 do 10. To su ista ona obilježja iz početne Excelove tablice rizika i imaju ista značenja. S vertikalne strane se nalazi broj rizika koji se kreće od 0 do 5.

Iz ovog histograma se mogu isčitati mnoge zanimljivosti. Primjerice, na preliminarnoj analizi u Excelu se dalo zaključiti da ovaj projekt nije pod velikim utjecajem rizika, međutim, ovdje je prikazano da je većina rizika koje se mogu ostvariti će imati katastrofalan utjecaj na projekt. Ovdje je prikazana skroz jedna druga dimenzija i onaj tko vidi ovu distribuciju će se sigurno zapitati koliko je ustvari ovaj projekt izvediv jer ima toliko mnogo katastrofalnih rizika.

Na grafu se može primjetiti da nepostoji nijedan rizik s intezitetom 10, ali postoji sve ukupno samo 6 rizika s intezitetom od 1 do 4. To u prijevodu znači da su većina rizika na projektu srednjeg ili visokog utjecaja ali s niti jednim rizikom maksimalnog utjecaja.

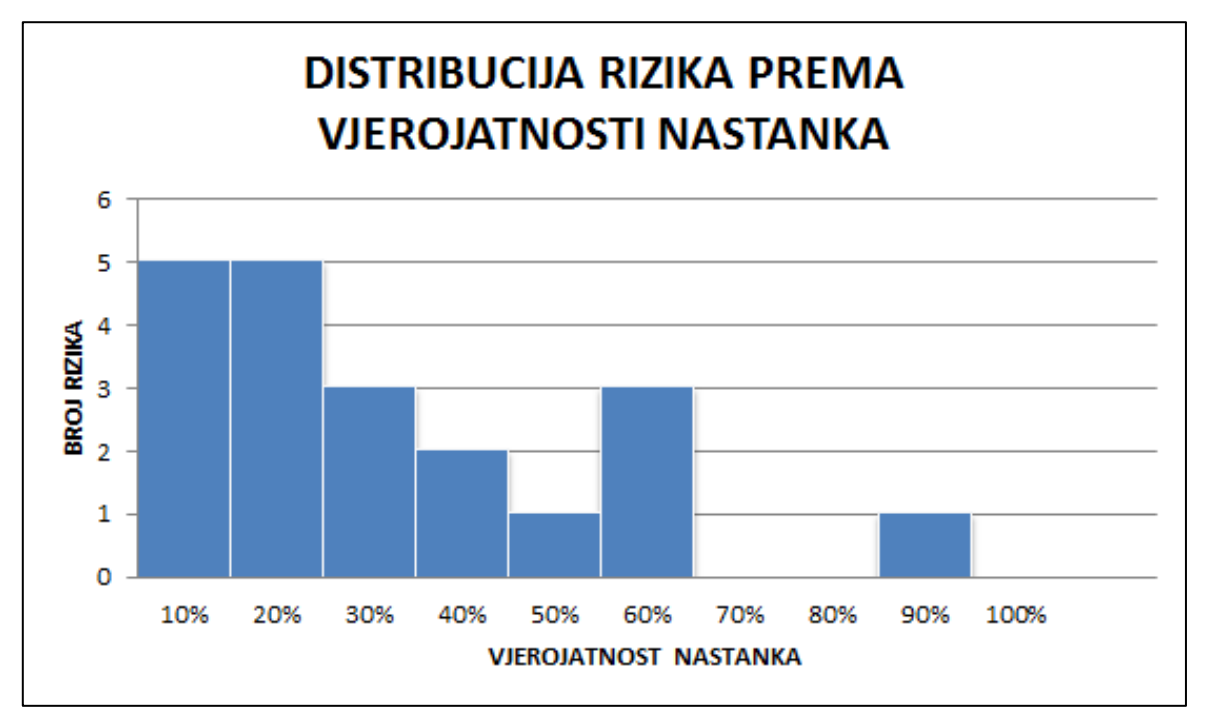

5.5.4. Distribucija rizika prema vjerojatnosti nastanka

Slika 11. Distribucija rizika prema vjerojatnosti (Izvor:prikaz autora)

Iz prethodne analize nijedan projektni manager ne može biti zadovoljan, međutim, ovom analizom stvari postaju malo olakšavajuće. To je iz razloga što se prema ovoj distribuciji, svi oni rizici s jakim utjecajem, vjerovatno neće pojaviti.

Važno je istaknuti, iako ovdje nije slučaj, da postoji ijedan rizik u stupcu "100%" on je negdje između 90,01% do 99,99%. To je iz razloga što ne postoji rizik s 100%-tnom vjerojatnošću pojavljivanja. Ako je vjerovatnost 100% i nešto će se sigurno dogoditi, onda to nije rizik. Ista je stvar s razredom do 10%. On ne uključuje 0% jer ako se nešto sigurno neće dogoditi onda ni to nije klasificirano kao rizik jer osnova projektnog rizika je da mora sadržavati i vjerojatnosti posljdicu za projekt.

Na grafu je vidljivo da, iako postoji mnogo rizika, postoji dobra vjerojatnost da se velika većina njih neće pojaviti tokom odvijanja projekta. Postoji samo jedan rizik koji je jako vjerojatan da će se dogoditi a to je rizik "Student kasni s pisanjem rada". Zahvaljujući ovoj analizi projektni manager može utjecati i pokušati smanjiti taj konkretan rizik na način da ubrza studentovo pisanje rada i osigura da on ne kasni s rokovima.

### 5.5.5. Korelacija rizika

<span id="page-32-0"></span>Korelacija se koristi uglavnom u statističke svrhe da bi se usporedio odnos nekakvih varijabli i više je nego primjenjiva na rizike. Tako možemo primjerice u međuodnos staviti vjerojatnost i utjecaj rizika i na taj način vidjeti da li su oni povezani.

Ako analiza pokaže da korelacija postoji, to znači da **vjerovatnost** i **ujtecaj** utječu jedno na drugo. Npr. ako je velika vjerojatnost projektnog rizika tada će i njegov utjecaj biti velik. U sljedećm dijagrama je prikazana koleliranost ovih dviju varijabli:

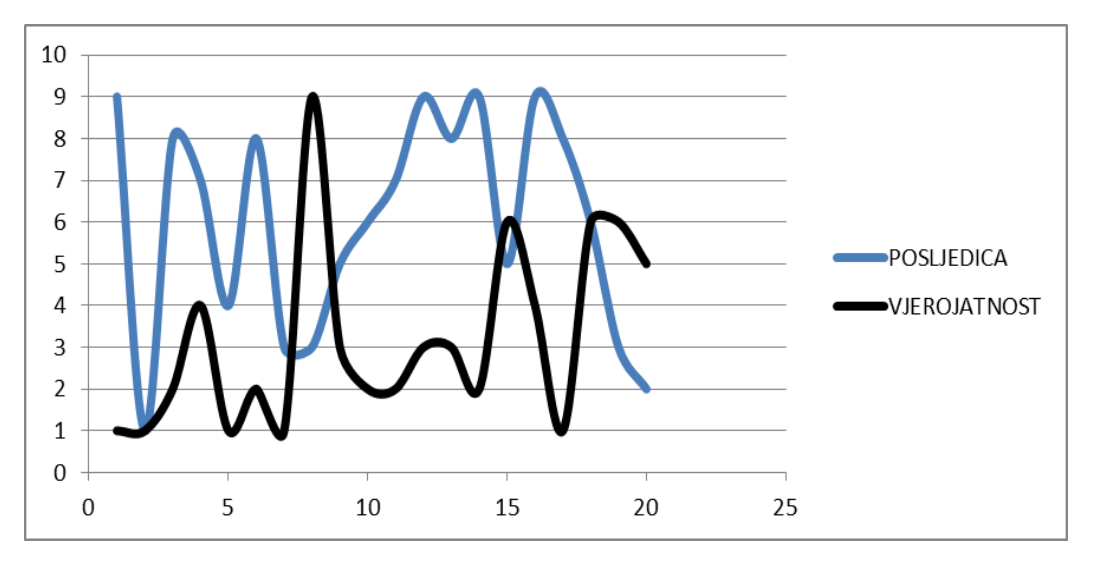

Slika 12. Dijagram korelacije posljedice i vjerojatnosti (Izvor: prikaz autora)

Na prikazanom dijagramu rasipanja se jasno vidi da **ne postoji** gotovo nikakva **veza** između navedenih varijabli a za slučaj da graf nije jasan, Excel pruža mogućnost računanja koeficijenta korelacije. Na horizontalnoj osi je prikazan broj rizika od 1 do 20 ali radi lakšeg prikaza numerirani su u razredima po 5. Na vertikalnoj osi je posljedica rizika na projket koja iznos od minimalno 1 do maksimalno 10.

Kada unesemo formulu dobijemo koeficijent -0,2929793. Drugim riječima, excel nas upućuje na slabu i negativnu korelaciju i potpuno je u pravu. Ipak ako u odnos stavimo varijablu "Važnost" i "Vjerojatnost", stvari postaju nešto drukčije.

U nastavku je prikazan njihov međuodnos.

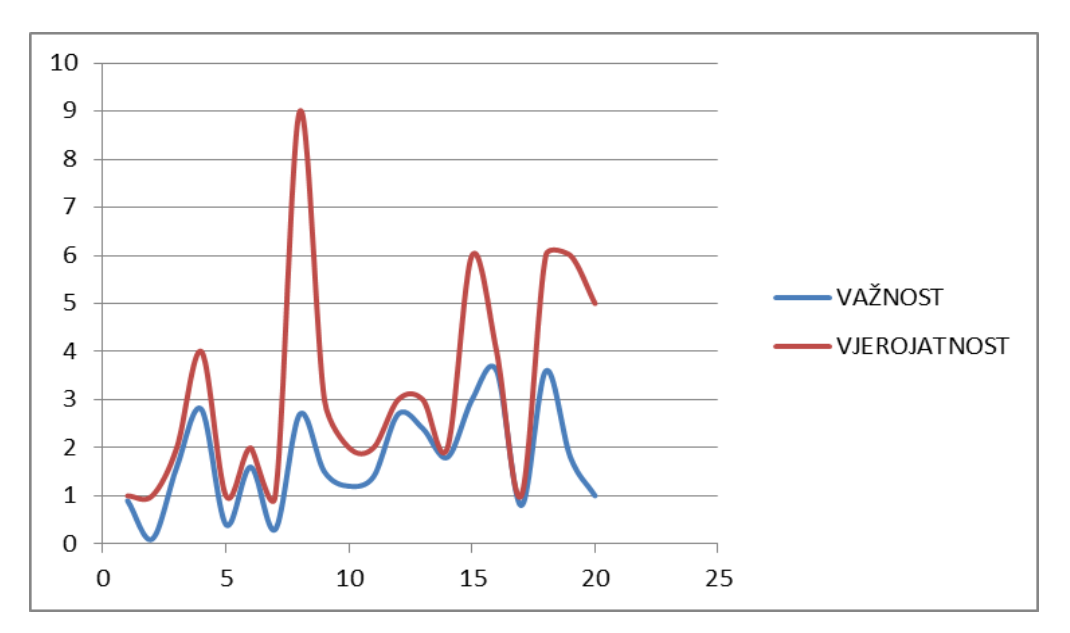

Slika 13. Korelacija važnosti i vjerojatnosti projektnog rizika (Izvor: prikaz autora)

Kao i na prethodnome dijagramau, i na ovome se na horizontalnoj osi nalazi broj rizika u razredima po 5. Vertikalna os pokazhe važnost rizika za projekt na ljestvici od 1 do 10. Na ovom dijagramu se jasno vidi da krivulje važnost i vjerojatnosti uglavnom prate jedna drugu, te rastu i padaju zajedno. Putem grafa se nemože točno utvrditi u kojoj mjeri ali zato može putemo Excelove funkcije CORREL. Kada se varijable uvrste u formulu dobije se koeficijent 0,67998 i on nas upućuje na snažnu pozitivnu vezu između ove dvije varijable. Dakle, ako raste vjerojatnost nekog projektnog rizika, rasti će i njegova važnost za projekt. Slična stvar se dobije kada se u odnos stave važnost i utjecaj za projekt što je prikazano na sljdećem grafu:

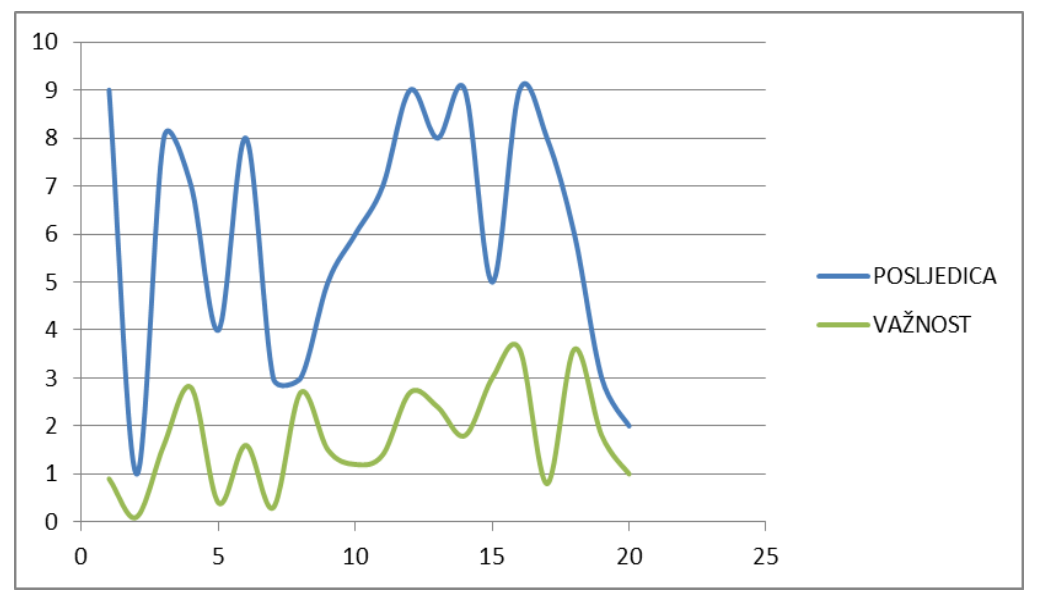

Slika 14. Korelacija projektnih posljedica i važnosti projektnog rizika (Izvor: prikaz autora)

Korelacija ove dvije varijable iznosi 0,4809225.

<span id="page-34-0"></span>5.5.6. Monte Carlo analiza

Kao što je već prethodno ustanovljeno, bitan sastojak analize rizika je proračun vjerojatnosti neke pojave. Jedna od tehnika određivanja vjerojatnosti je tehnika zvana Monte Carlo bazirana na eksperimentu i simulaciji. Upotrebljava se u situacijama u kojima bi bilo teško ili nemoguće rješenje u formi jednadžbe. Pod tom metodom podrazumijeva se svaka tehnika ststističkog uzorka kojom se aproksimira rješenje kvantitativnih problema. Nažalost, na projektu koji se odvija u ovome elaboratu kako testni primjerak nije moguća ova vrsta analize u cijelosti pa se neće ni raditi mnogo oko nje. Ipak, ona je neizostavna danas u profesionalnom svijetu i koriste je mnoge velike korporacije.

Ova metoda se oslanja uglavnom na generiranje velikog broja slučajnih brojeva a u Excelu to nije problem. To se može vrlo jednostavno napraviti već klikom na formulu "=RANDBETWEEN(xy;xy)". Slučajni brojevi su ključ Monte Carlo simulacije i koristiti ćemo ih u narednoj simulaciji. Mogućnosti ove simulacije su velike a za potrebe ovoga rada obraditi će se ukupno vrijeme trajanja projekta.

Temeljitom analizom student je došao do sljedećih podataka:

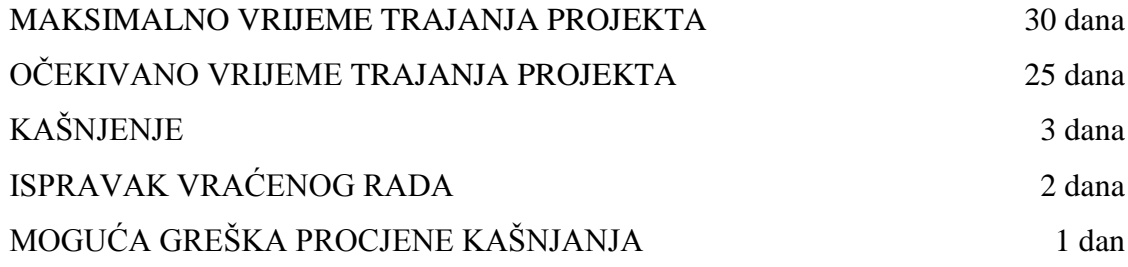

Student je odlučio u Excelu napraviti Monte Carlo simulaciju i izračunati koliki je rad neće dovršiti na vrijeme.

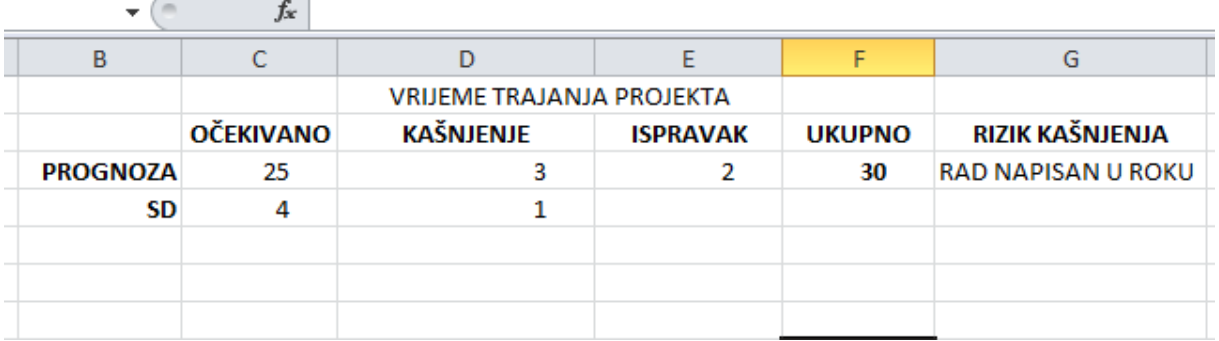

Nakon unošenja podataka u MS Excel, dobije se jedna početna tablica, koja izgleda ovako:

Slika 15. Početna tablica Monte Carlo simulacije (Izvor: Prikaz autora)

Osim unesenih podataka odmah smo dodali i stupac "rizik kašnjenja" jer on je ono što nas zanima. Zbrajanjem ukupnog vremena trajanja s kašnjenjem i isparvcima traje 30 dana. To je točan rezultat i unutar definiranog maksimalnog roka trajanja, ali on ne uključuje slučajne ni standardne pogreške koje se mogu pojaviti. Da bismo njih uvrstili u dobili novu prognozu prodaje moramo napraviti određenu formulu koja uključuje ove dvije varijable. Ta ključna formula za ovu simulaciju je "=NORM.INV(RAND();PRIHOD;SD)". NORM.INV znači da se radi o normalnoj distribuciji a ključan dio formule je upravo "RAND()" koji predstavlja nasumični broj, odnosno slučajni uzorak. Ova formula će se primjeniti na stupac Očekivano vrijeme trajanja i na kašnjenje. Na stupac ispravak se neće primjeniti slučajni uzorak jer student je pretpostavio da mu treba točno 2 dana za ispravak bez obzira o kolikoj greški se radi. Iz tog razloga ćemo "Ispravak" promatrati kao fiksnu varijablu.

|                 | fx        |                                  |                 |               |                           |
|-----------------|-----------|----------------------------------|-----------------|---------------|---------------------------|
| в               |           | D                                |                 |               | G                         |
|                 |           | <b>VRIJEME TRAJANJA PROJEKTA</b> |                 |               |                           |
|                 | OČEKIVANO | <b>KAŠNJENJE</b>                 | <b>ISPRAVAK</b> | <b>UKUPNO</b> | RIZIK KAŠNJENJA           |
| <b>PROGNOZA</b> | 25        |                                  |                 | 30            | <b>RAD NAPISAN U ROKU</b> |
| <b>SD</b>       |           |                                  |                 |               |                           |
|                 |           |                                  |                 |               |                           |
| Simulacija 1    | 22,72     | 3,81                             |                 | 29            |                           |

Slika 16. Simulacija vremena trajanja projekta sa slučajnim uzorkom (Izvor: prikaz autora)

Očekivano, dobili smo jedan novi rezultat koji minimalno odstupa od prethodnog. Prema ovoj simulaciju vrijeme trajanja projekta se malo smanjio i student če prema ovoj simulacija napraviti rad za 29 dana. Student je kasnio gotov cijeli dana više nego što je planirao da bi mogao kasniti ali je također dio rada za koji mu je trebalo 25 dana naravio u

nešto manje od 23 dana. što Ova je samo jedna simulacija ali ona, naravno, nije dosta za realnu prognozu, stoga će se napraviti nekoliko njih i prikazati u nastavku.

|                 |                  | <b>VRIJEME TRAJANJA PROJEKTA</b> |                 |               |                           |     |
|-----------------|------------------|----------------------------------|-----------------|---------------|---------------------------|-----|
|                 | <b>OČEKIVANO</b> | <b>KAŠNJENJE</b>                 | <b>ISPRAVAK</b> | <b>UKUPNO</b> | RIZIK KAŠNJENJA           | 20% |
| <b>PROGNOZA</b> | 25               | 3                                | $\overline{2}$  | 30            | <b>RAD NAPISAN U ROKU</b> | 80% |
| <b>SD</b>       | 4                | 1                                |                 |               |                           |     |
| Simulacija 1    | 22,72            | 3,81                             | 2               | 29            |                           |     |
| Simulacija 2    | 23,13            | 2,37                             | 2               | 27            |                           |     |
| Simulacija 3    | 23,83            | 2,39                             | 2               | 28            |                           |     |
| Simulacija 4    | 24,10            | 2,10                             | 2               | 28            |                           |     |
| Simulacija 5    | 18,37            | 5,27                             | 2               | 26            |                           |     |
| Simulacija 6    | 18,91            | 1,90                             | 2               | 23            |                           |     |
| Simulacija 7    | 27,60            | 5,70                             | 2               | 35            |                           |     |
| Simulacija 8    | 24,35            | 3,71                             | 2               | 30            |                           |     |
| Simulacija 9    | 24,67            | 2,99                             | $\overline{2}$  | 30            |                           |     |
| Simulacija 10   | 21,64            | 4,13                             | 2               | 28            |                           |     |
| Simulacija 11   | 18,33            | 4,37                             | 2               | 25            |                           |     |
| Simulacija 12   | 29,82            | 3,10                             | 2               | 35            |                           |     |
| Simulacija 13   | 23,32            | 2,52                             | 2               | 28            |                           |     |
| Simulacija 14   | 19,65            | 1,82                             | 2               | 23            |                           |     |
| Simulacija 15   | 21,47            | 4,23                             | 2               | 28            |                           |     |
| Simulacija 16   | 18,19            | 4,02                             | 2               | 24            |                           |     |
| Simulacija 17   | 14,97            | 2,87                             | 2               | 20            |                           |     |
| Simulacija 18   | 31,97            | 2,65                             | 2               | 37            |                           |     |
| Simulacija 19   | 21,82            | 4,14                             | $\overline{2}$  | 28            |                           |     |
| Simulacija 20   | 15,60            | 3,63                             | 2               | 21            |                           |     |

Slika 17. Monte Carlo simulacija rizika (Izvor: prikaz autora)

Na gornjoj slici tablično je prikazano jednostavna, ali potpuna Monte Carlo simulacija. Svi rezultati uključuju slučajni uzorak i standardnu grešku i student sada može imati bolji uvid u svoj mogući poduhvat. Ovdje je napravljeno samo 20 simulacija trajanja, međutim, u MS Excelu se može bez ikakvih problema odraditi njih nekoliko desetaka tisuća, pa i više.

Zanimljivo je primjetiti da se na simulaciji vidi i nekoliko nepovoljnih trajanja, što znači da projekt može biti i u kašnjenju. Ipak, projekt odrađen na vrijeme se pojavljuje mnogo frekventnije nego kašnjenje, ali svakako Monte Carlo simulacija ga uključuje kao mogućnost. Naravno, potrebno je izračunati i kolika je vjerojatnost rizik da projekt biti u određenim kašnjenjima. To se može izračunati jednostavnom formulom i funkcijom "COUNTIF" gdje kao uvjet stavimo pozitivnu vrijednost. Kao što se vidi rezultat 20%.

Osim toga potrebno je i napraviti izračun rizika da ne dođe do kašnjenja i dobiveni rezultat simulacije je logično, 80%, što odgovara rezultatima simulacije. U MS Excelu će se vrlo jednostavno promjeniti slučajni uzorci i simulacije tako da se promjenom bilo kojeg polja resetiraju i ažuriraju. Razliku u varijaciji su velike i rizik može mnogo varirati na 20 uzoraka, ali na nekoliko desetaka tisuća simulacija, varijacije i odstupanja nisu toliko velika. U ovom konkretnom primjeru, projekt je nakon mnogih simulacija, trajao većinom od 28 do 33 dana.

<span id="page-37-0"></span>5.5.7. @risk

Ako korisnik nije napredan i ne zna u određenoj mjeri manipulirati MS Excelom postoji jedan dodatak, odnosno ekstenzija koja je specifična za MS Excel i obradu rizika. Program se može jednostavno instalirati sa web stranice www.paliside.com<sup>10</sup> i koristi se kao modularni alat koji se nadoveže na MS Excel. Sučelje je jednostavno i poznato jer se pojavi kao joše jedan tab u alatnoj traci MS Excela:

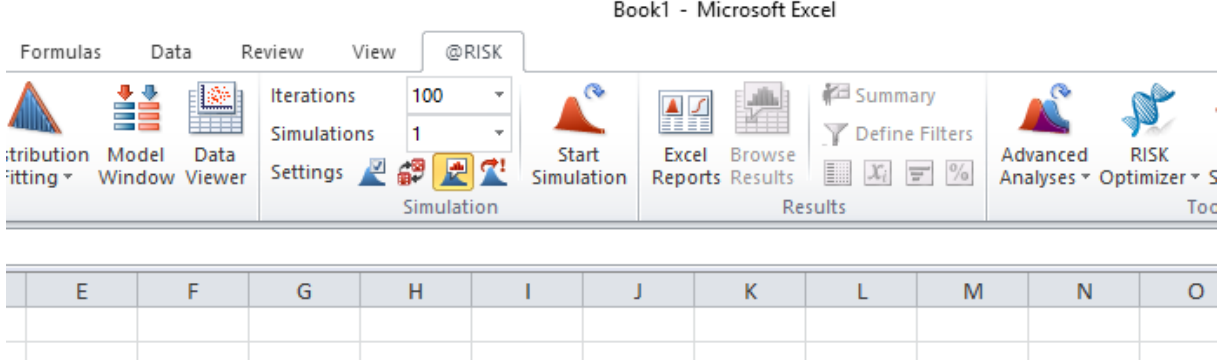

Slika 18. Grafiči prikaz kartice @risk (www.paliside.com)

Nadalje, alat se može koristiti na nekoliko načina a koristi se uglavnom kao Monte Carlo simulacija. Može izvesti mnogo simulacija s nekoliko različitih varijabli. Postoji i napredna analiza, mnogo različitih distribucija pa čak i obrada kvalitativnih rizika. Sve što se napravi se vrlo jednostavno može spremiti, ispisati ili podjeliti.

**.** 

<sup>10</sup> www.paliside.com

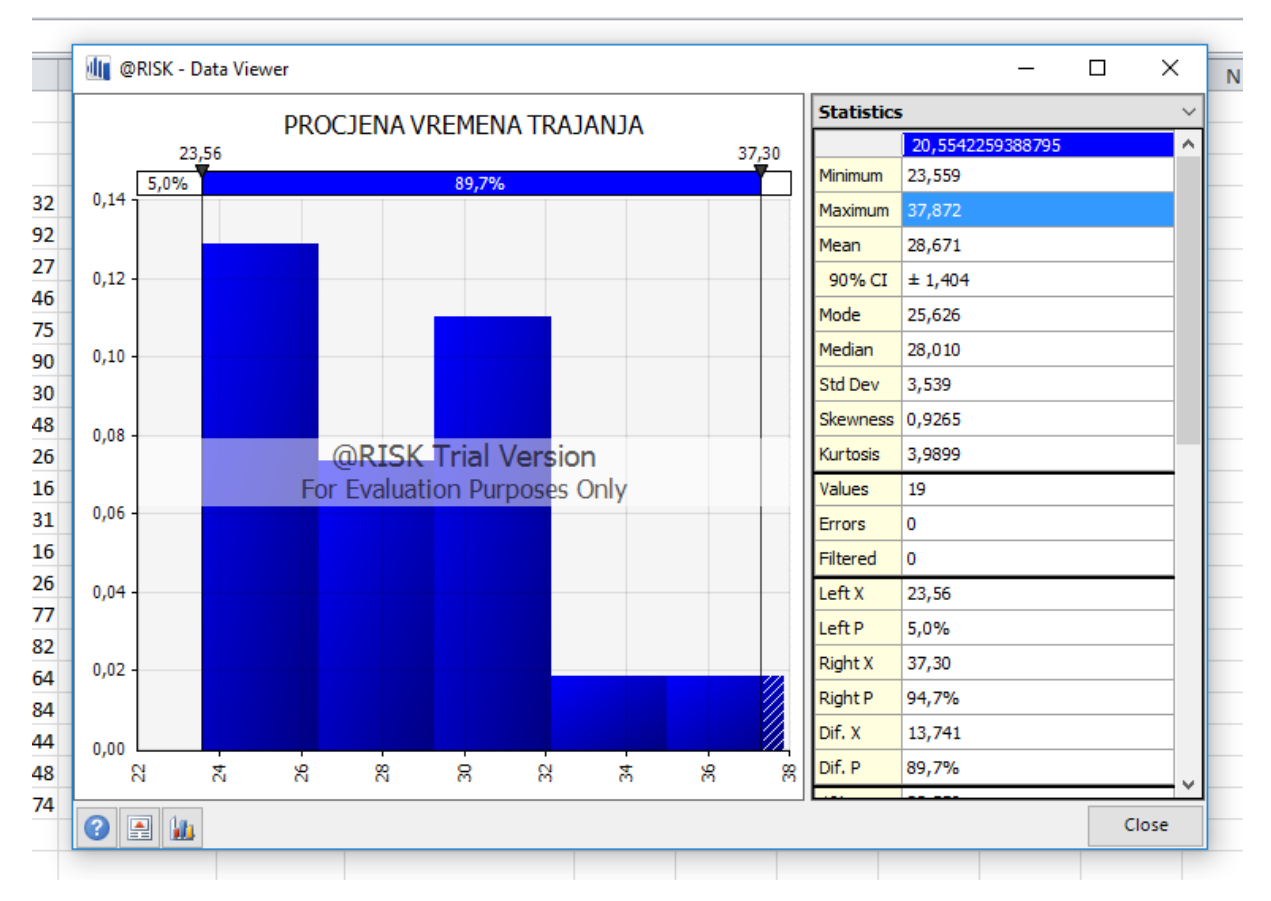

Slika 19. Analiza @Risk u modularnom alatu tvrtke Paliside (Prikaz autora)

Gornja slika je prizvoljna simulacija i pokazuje procjenu vremena trajanja ovoga projekta koristeci svoju vlastitu simulaciju sa slučajnim uzorkom. Na horizontalnoj osi su prikazana trajanja u danima. Kao što je vidljivo, postoji jako mnogo parametara koji se mogu podesiti, od različitih koeficjenata do mjere zaobljenosti i asimetrije. Prema procjeni ovog alata postoji 89,7% vjerojatnost da će se projekt odviti unutar dozvoljenog kašnjenja do 8 dana.

### **Rizik** da će projekt **trajati duže** je nešto veći od **5, 3%.**

Nažalost, ovaj odličan alat nije besplatan i analize koje se mogu praviti su označene kao materijal iz probne verzije. Probna verzija se može koristiti 15 dana a nakon toga se plaća od 1.000 do 1.750 Britanskih funti.

### 5.5.8. Matrica rizika

<span id="page-39-0"></span>Za kraj, u odnos će se staviti nekoliko kvalitativnih varijabli u matrici rizika. Podatci iz projekta se manipulacijom lako uvrste u tablicu i s pripadajućim obilježjima se može naraviti njihova kategorizacija:

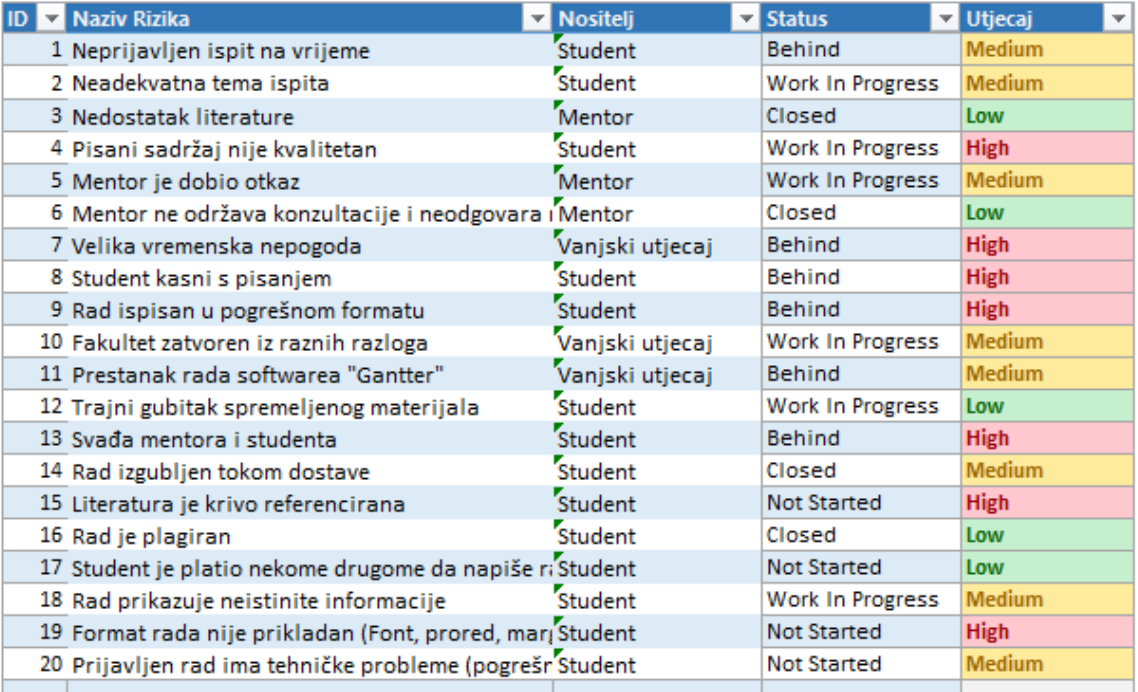

| 0,1<br>Low<br>(Nizak) | 0,3<br><b>Medium</b><br>(Srednji) | 0,6<br><b>High</b><br>(Visoki) |                                           |
|-----------------------|-----------------------------------|--------------------------------|-------------------------------------------|
| 0,00%                 | 7,50%                             | 34,29%                         | Kašnjenja<br>(Behind)                     |
| 2,00%                 | 15,00%                            | 8,57%                          | Aktivnosti u tijeku<br>(Work in progress) |
| 6,00%                 | 3,75%                             | 0,00%                          | <b>Dovršeno</b><br>(Closed)               |
| 2,00%                 | 3,75%                             | 17,14%                         | Nije počelo<br>(Not started)              |

Slika 20. Matrica rizika na projektu (Izvor: prikaz autora)

U gore prikazanoj matrici je došlo do promjene statusa projekta koji je sada u fazi izvedbe. Projekt i dalje raspolaže s istim rizicima ali su oni sada u nekoj drugoj fazi, a neki su se već završili. Iz matrice se može dobiti dobar uvid o trenutnom statusu projekta i rizicima. Ono što je zanimljivo da se ističu dva ključna problema. Rizici s visokim značajem imaju kašnjenja i to gotovo trećina njih, dok 17% rizika s značajnim utjecajem nije još ni počelo. To znači da se ostvario rizik koji je pretpostavljem u početku a to je da student kasni s pisanjem rada.

S ovom Matricom rizika će se zaključiti, kako empirijski i praktični dio, tako i kompletak završetak ovog rada. U nastavku slijedi konačni zaključak.

### 6. ZAKLJUČAK

<span id="page-41-0"></span>Tema ovoga rada je izvoz rizika iz Ganttera u program MS Excel, te u njemu obraditi rizike. Ono što se tražilo od ovoga rada to se i napravilo u kompletnom obujmu. Prilikom praktičnog dijela rada vidjelo se da, unatoč svim modernim tehnologijama i rješenjima, postoje poteškoće koje na računalima i drugim uređajima nije uvjek lako korigirati. Rizici su ključno područje današnjice u poslovnom svijetu, ne samo na projktima, nego u bilo kojoj drugoj vrsti poslovnog poduhvata.

Ako ne upravljamo rizicima adekvatno ne upravljamo ni samim projektom. Ako ne upravljamo s projektom na pravi način nemožemo ni ostvariti svoje ciljeve u zadanom obujmu, kvaliteti, trošku i vremenu. Velika većina poduhvata ne uspije upravo radi ne analiziranja rikika ili radi površne analize rizika. Danas je to mnogo lakše kvantificirati i obraditi zahvaljujući prvenstveno digitalnim tehnologijama i alatima poput MS Excela.

MS Excel se pokazao kao genijalno rješenje koje može obraditi riziki kvantitativno kvalitativno, tablično i grafički. Sadrži jedan od najmoćnijih programskih logaritama i postoji mnogo modularnih alata koji se mogu integrirati s njim. U praksi to znači olakšani pristup i unaprijed formirane obrazce koji mogu pomoći i laicima da lagano dođu do zaključka o važnosti rizika.

Konačan zaključak je da je MS Excel izvanredan alat za obradu rizika i ima paletu mogućnosti koji malo koji software danas ima, iako, po prirodi, je univerzalan alat i nije mu primarna funkcija obrada ovakve vrste.

### POPIS SLIKA

<span id="page-42-0"></span>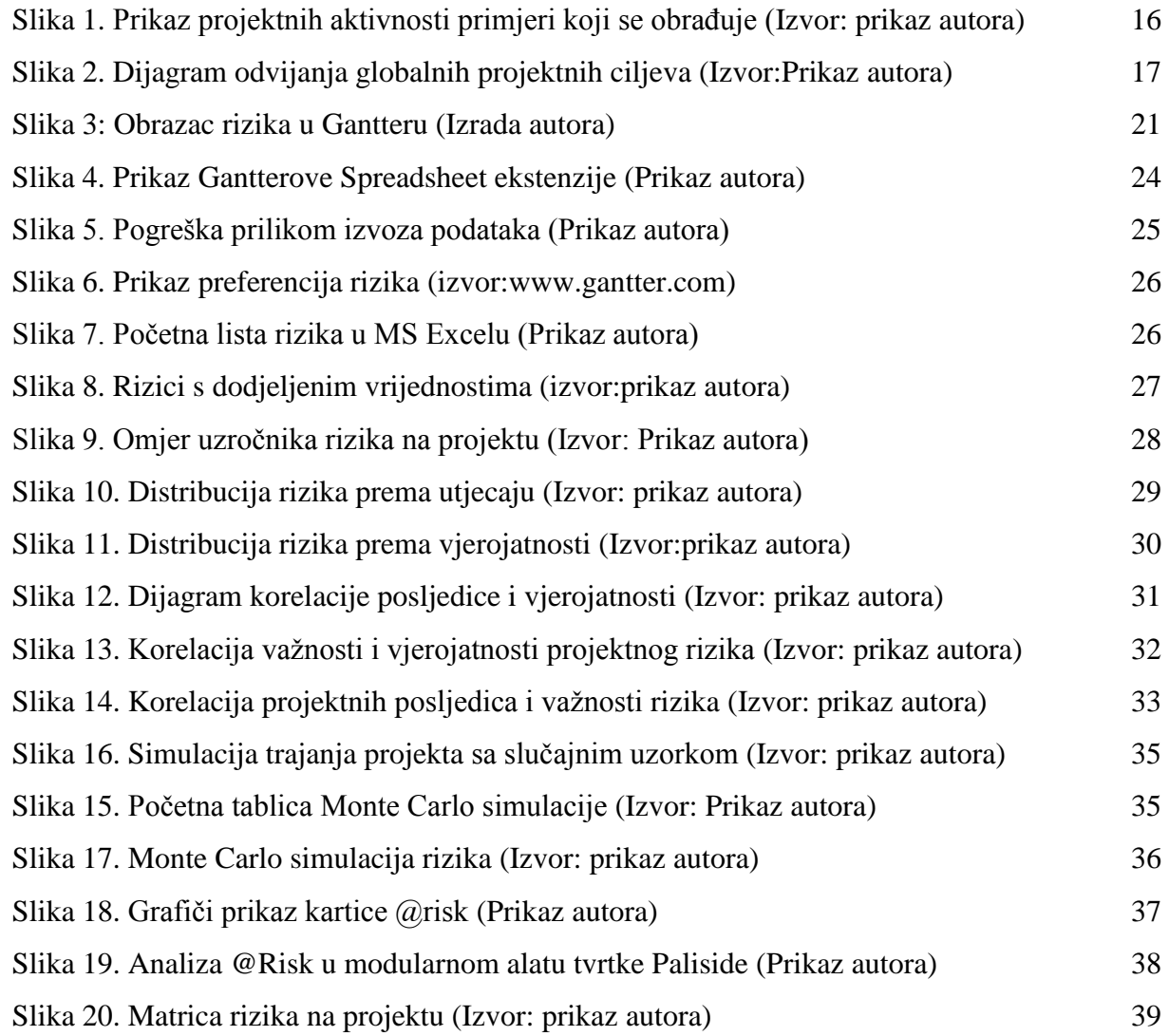

### LITERATURA

### <span id="page-43-0"></span>**Knjige:**

- 1. <sup>4</sup> Buble, M., Projektni management, Ekonomski fakultet, Split, str.19.
- 2. <sup>6</sup> Buble, M., Projektni management, Ekonomski fakultet, Split, str.62.
- 3. <sup>7</sup> Buble, M., Projektni management, Ekonomski fakultet, Split, str.62.
- 4. <sup>8</sup> Buble, M., Projektni management, Ekonomski fakultet, Split, str.105.
- 5. <sup>9</sup> Buble, M., Projektni management, Ekonomski fakultet, Split, str.119.
- 6. Guide to the Project Management Body of Knowledge, Project Management Institute, 1995.
- 7. <sup>3</sup> Guide to the Project Management Body of Knowledge, Project Management Institute, 1995.
- 8. <sup>10</sup> PMBOK Guide, op. cit., str.36.
- 9. <sup>2</sup> Turner, J. R., The Handbook of Project-Based Management, McGraw-Hill, New York, 2009., str.2

### **Izvori s interneta:**

- 1. <sup>5</sup> https://moodle.efst.hr/moodle2014/pluginfile.php/8477/mod\_resource/content, 2014
- 2. <sup>11</sup> http://www.ic-ims.com/excel-2013/kazalo-excel-2013.html, 2013
- 3. <sup>12</sup> www.paliside.com

### SAŽETAK

<span id="page-44-0"></span>Ovaj rad se bavi jednom od mnogih problematika modernog poslovanja. Konkretno područje koje obrađuje su: mogućnosti integracije alata za projektni management, prebacivanje podataka između 2 različita softwarea, te obrada kvalitativna i kvantitativna obrada rizika. Rad ima za cilj istaknuti kolaboraciju offline, klasičnih alata, te alata u cloudu. Cilj suradnji ovih alata je veća paleta mogućnosti. Tako je u ovom radu prikazano ,kako se kvalitativno obrađeni podatci u programu Gantter, mogu prenijeti u MS Excel i kvantitativno obraditi.

Rezultati ovog Završnog rada su:

- Prikazan najbolji način izvoza podataka iz clouda u Excel
- Kvalitativno obrađeni rizici
- Kvantitativno obrađeni rizici

U početku rada su se teorijski obradila ključna područja poput pojma projekta, projektnog managementa i njegovih faza, te projektnih rizika. Nakon toga slijedi ključni dio rada, a to je empirijska analiza specifičnog projekta. Specifični projekt je podlegao raznim simulacijama i analizama rizika i one su uspješno izrađene u potpunosti.

Na kraju je donesen zaključak, koji je istaknuo kako je u modernom svijetu neophodno poslovanje bez adevkatne analize rizika, informatički osvještenog projektnog managera i korištenja nekoliko različitih programskih alata.

Ključne riječi: Rizik, Excel, Gantter

### SUMMARY

This paper is about modern business in aaspects of project management. Exact areas that are assesed are: possibilities of the integration of project management tools, exporting data from one software to another and risk assesment. Its goal is to highligh the collaboration of offline tools with so-called "cloud tools". It will also describe how to export data from Gantter and analyze the same data in Microsoft Excel.

Results of this paper are:

- Shown best way to export the risk data from the Gantter to the Excel
- Ouality data assesment
- Ouantitative data analasys

In the first part key areas about project and risks are desrcribed. After that, the main point is shown on the custom project example. This example underwent several different successful risk simulations and assesments.

Lastly, the conclusion has been made, which highlighted that in modern world you need to have it all. The meaning of having it all is to know how to do projects, how to use both online and offline project and risk assesment tools and to put them in practice. Without them there is no modern business.

Keywords: Excel, Gantter, Risk